# INSTRUCTIVO DE ALUMNOS

Este manual le permitirá efectuar todas las actualizaciones de los alumnos que asisten a su Establecimiento Educativo.

Al ingresar por el link *www.entrerios.gov.ar/webpregase/pregase* podrá acceder mediante su DNI, usuario y clave al sistema SAGE.

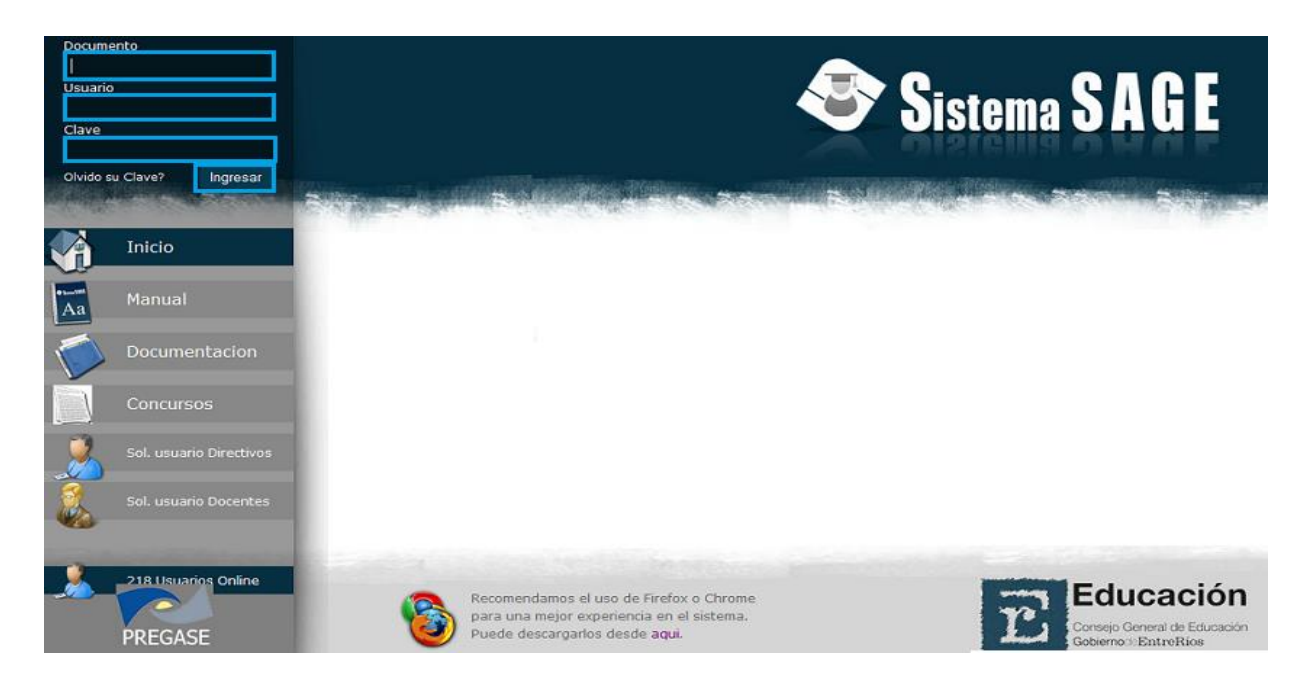

Donde mediante el módulo *L.U.A (Legajo Único Alumnos)* del menú principal tendrá acceso a los siguientes sub-módulos:

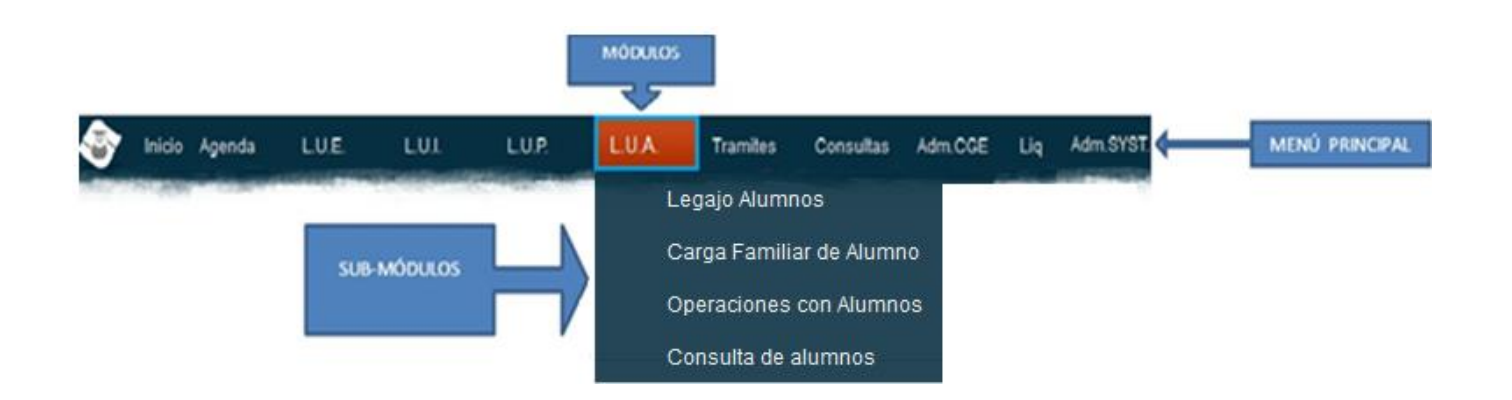

#### **Legajo Alumnos** LU.I. LU.P. LUA. Tramites Consultas Inicio Agenda Adm.CGE Legajo Alumnos Carga Familiar de Alumno Operaciones con Alumnos Consulta de alumnos

Al ingresar por este Sub-módulo usted podrá realizar la *Carga de los Datos Personales de los alumnos*

que asisten a los Establecimientos Educativos. Al presionar sobre el icono **el Agregar**[,](http://10.108.100.190/info/lib/exe/detail.php?id=l.u.a_legajo_unico_de_alumnos&media=agregar_icono.jpg) que se encuentra en la parte superior e inferior de la pantalla (como se señala en la siguiente imagen), y así aparecerá un formulario a completar con los datos personales de cada alumno.

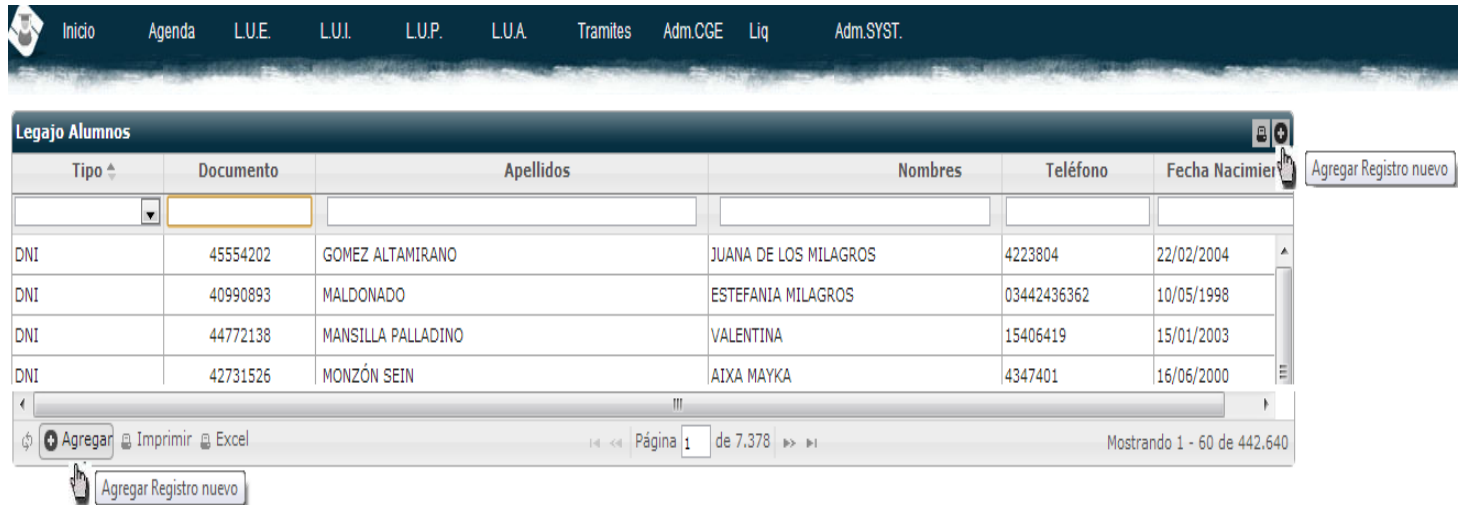

## **Legajo Alumnos**

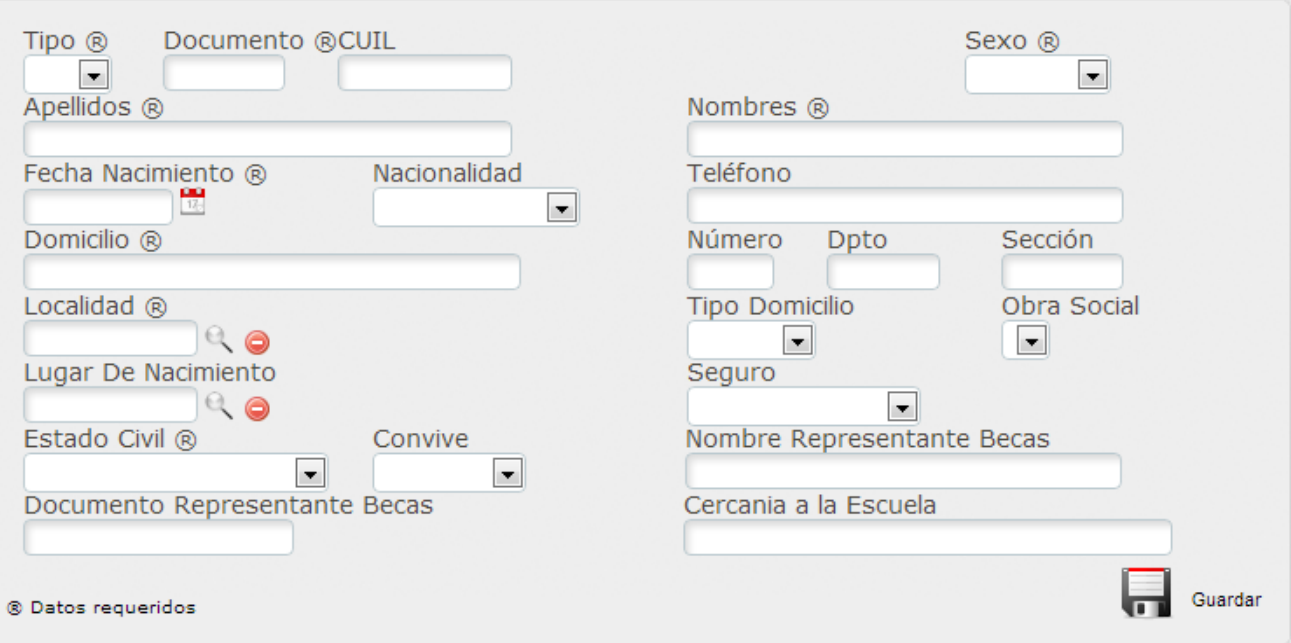

**FO** 

Es de importancia mencionar que todos los campos que contengan este símbolo  $\mathbb{R}$  son datos requeridos/obligatorios, es decir que se deben completar sin excepción, de no ser así el sistema no permitirá guardar los cambios.

Por último, deberá presionar el icono **para efectuar el grabado de los datos antes cargados**, quedando los mismos listados.

En caso que se desee la búsqueda de algún alumno determinado; tendrá la posibilidad de seleccionar el que requiere en el listado antes mencionado o bien colocando algún dato del alumno que desea, como muestra la siguiente imagen:

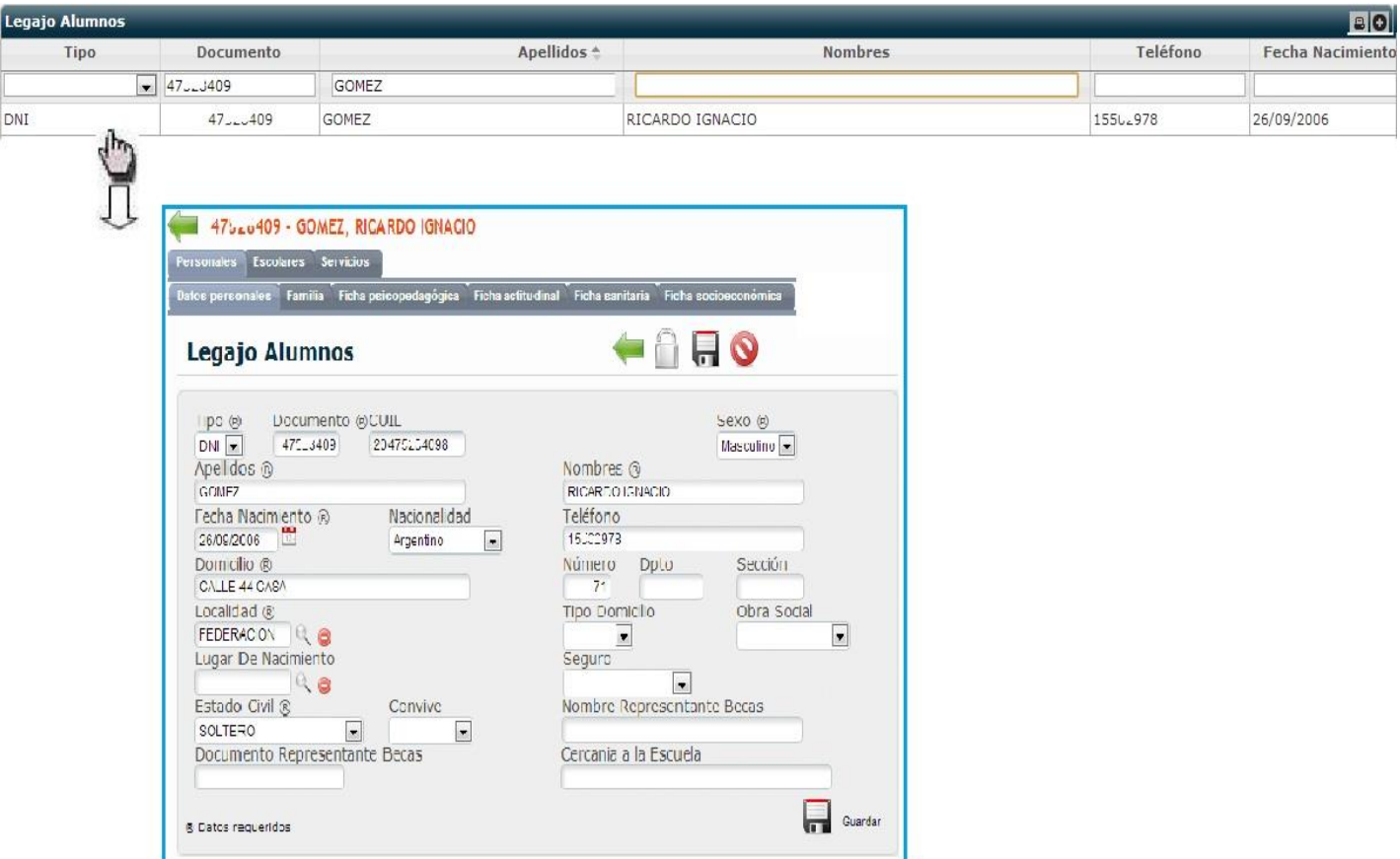

Al realizar un doble "clic" sobre el dato filtrado, lo llevará a la siguiente pantalla donde podrá acceder a los *Datos Personales*, anteriormente cargados, *Datos Escolares* y los *Servicios* del estudiante seleccionado.

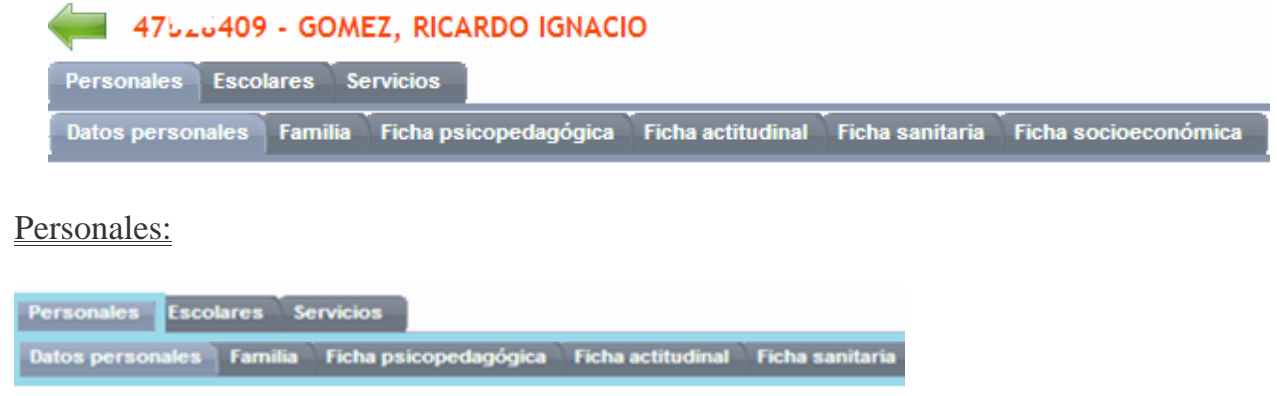

**a) Datos Personales:** muestra los Datos personales del alumno cargados anteriormente; los cuales pueden ser modificados o actualizados mediante él (presionar sobre el mismo para que se abra y guardar).

 $\phi$ 

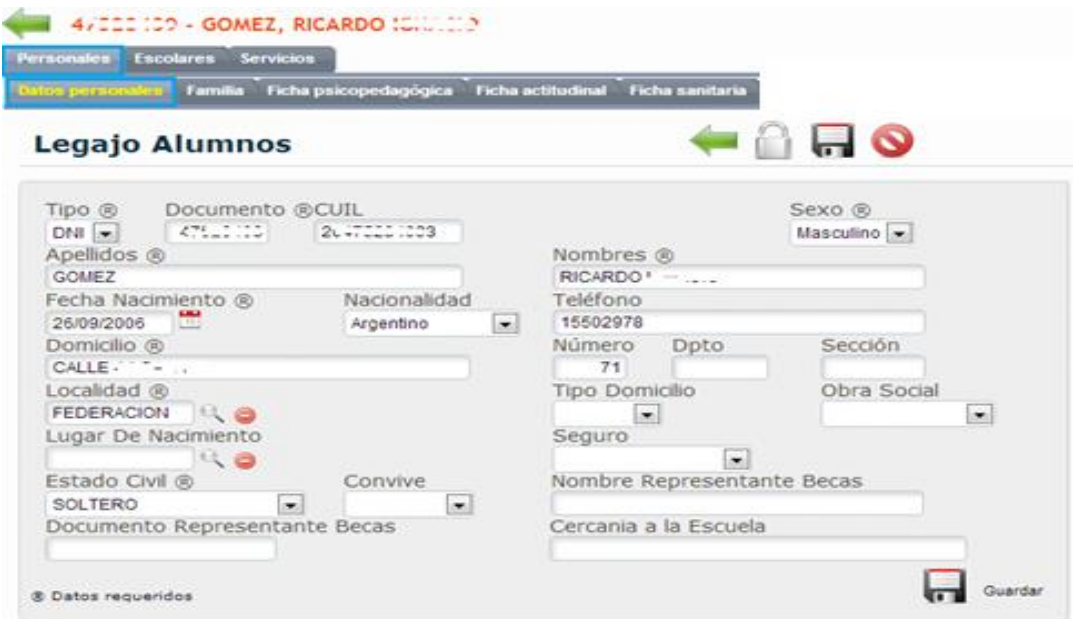

**b) Familia:** permite visualizar los Datos Personales del Familiar responsable o Tutor del alumno seleccionado.

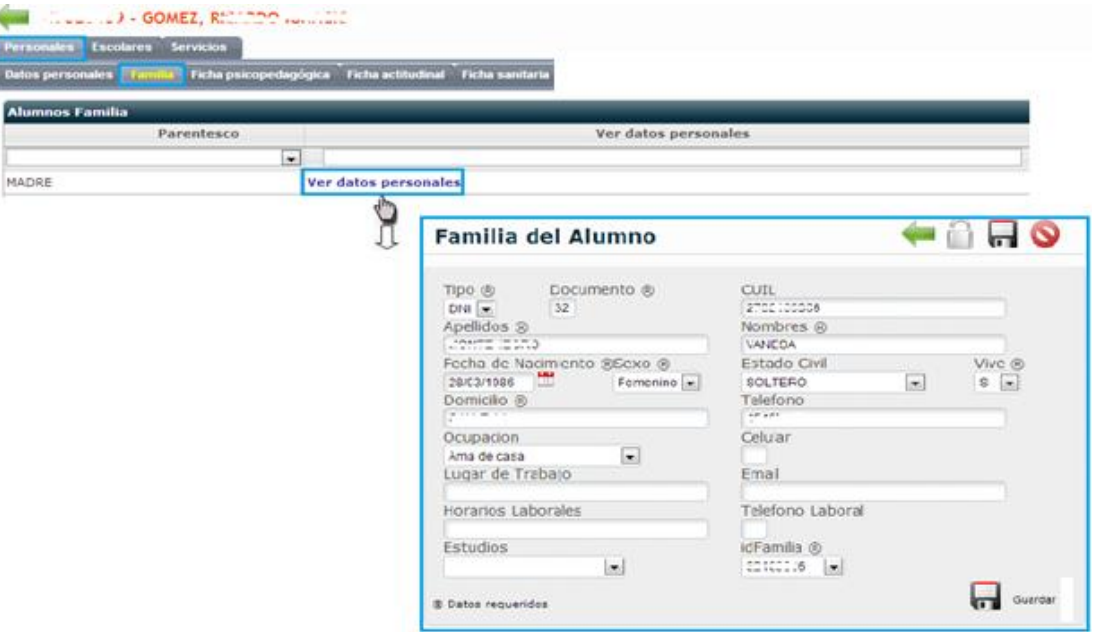

**c) Ficha Psicopedagógica:** Permite completar un formulario con las características Psicopedagógicas que contenga el alumno.

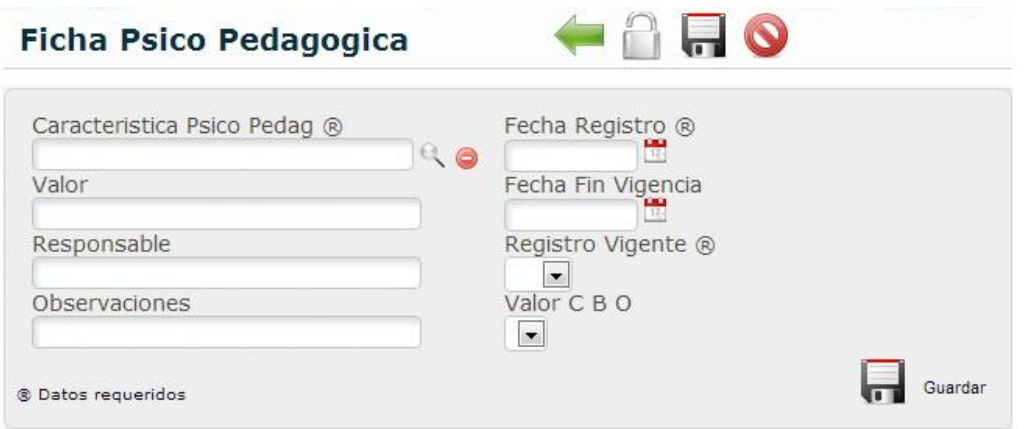

**d) Ficha Actitudinal:** concede la carga sobre el comportamiento del alumno.

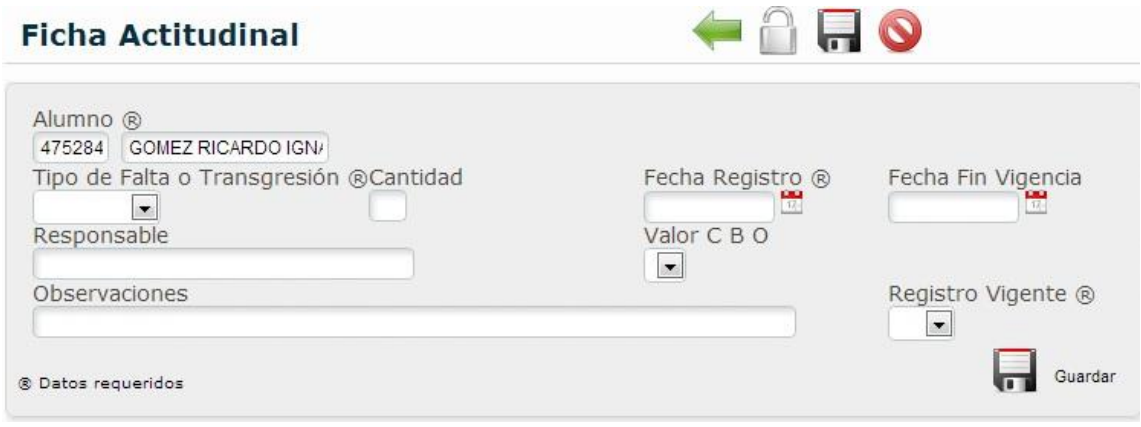

**e) Ficha Sanitaria:** permite cargar el seguimiento sanitario, como así también las vacunas que contenga del alumno.

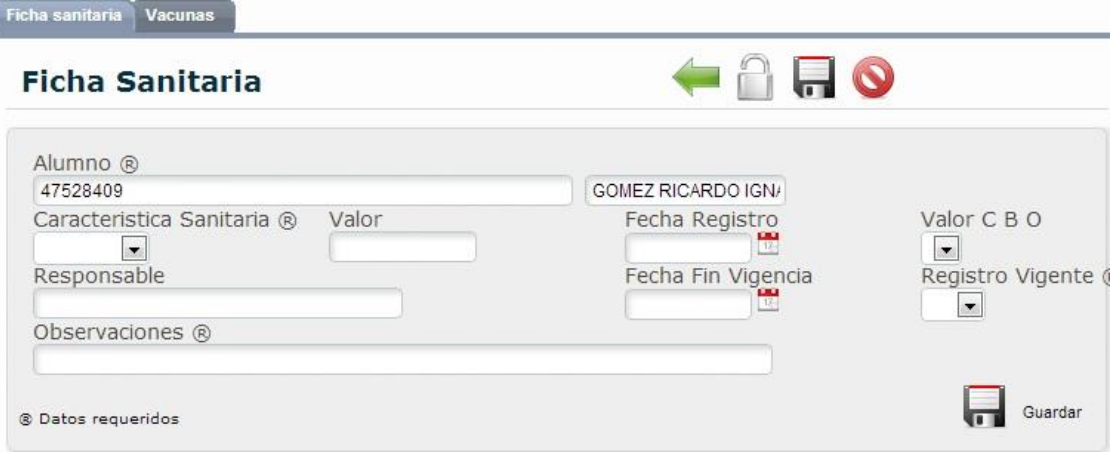

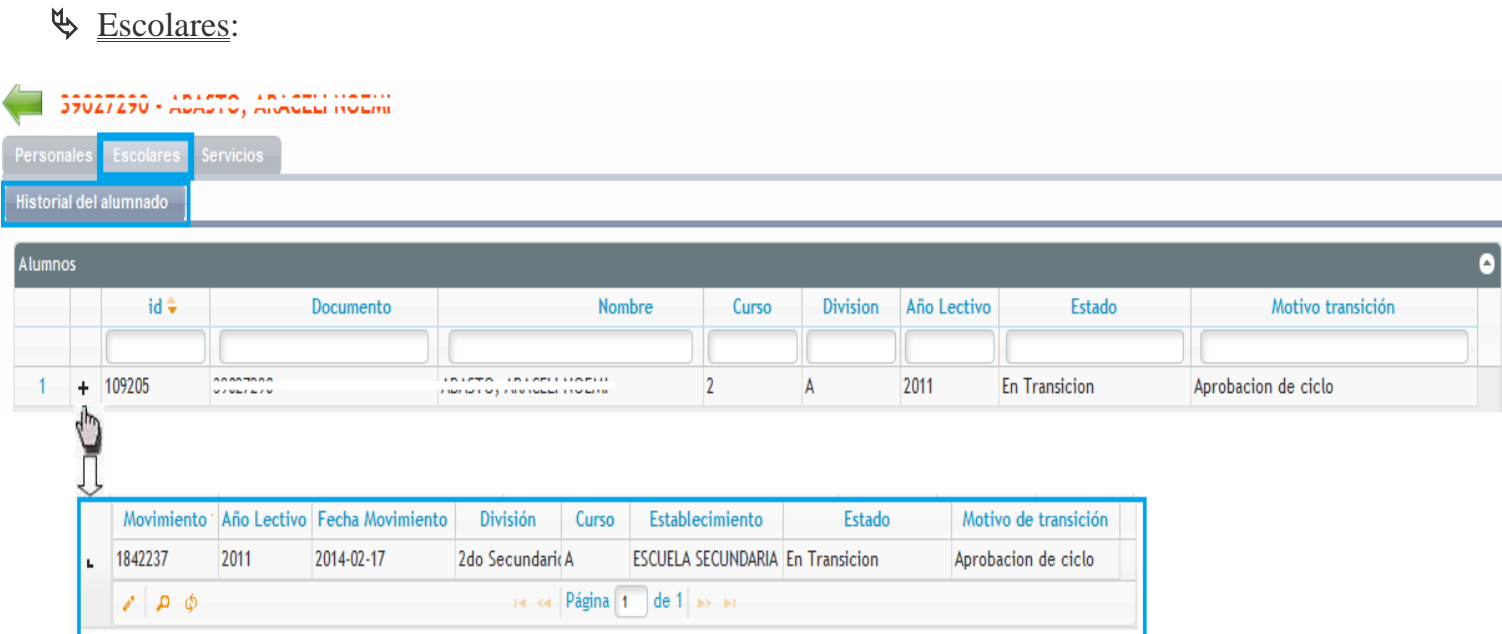

**Historial del Alumnado:** esta pantalla permite visualizar, en una lectura más rápida, los datos personales del alumno seleccionado, Curso y división y el año lectivo en cual fue inscripto el mismo. Al presionar sobre el icono  $\rightarrow$ se abrirá un detalle con todos los movimientos realizados por el alumno dentro del establecimiento educativo donde concurre.

### **Servicios:**

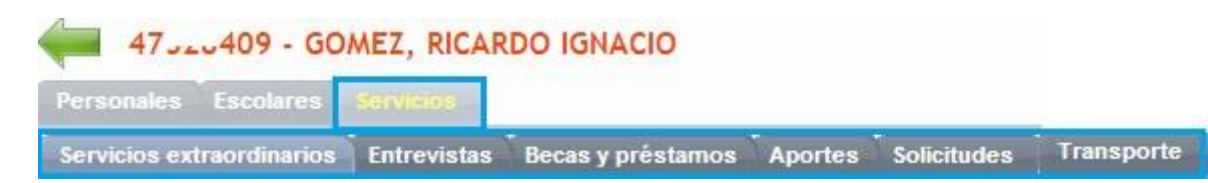

- **a)** *Servicios Extraordinarios:* permite efectuar la carga sobre los servicios especiales que contenga el alumno seleccionado como por ejemplo: apoyo escolar, asistencia psicopedagógica, copa de leche, etc.
- **b)** *Entrevistas*: facilita la programación de una entrevista con los tutores de aquellos alumnos que contengan problemas de aprendizaje, mal comportamiento, inasistencia, falta de datos, etc; colocando el resultado de la misma.
- **c)** *Becas y préstamos*: aquí podrá registrar si el alumno contiene alguna Beca o préstamo, colocando el monto y la cuenta bancaria del mismo.
- **d)** *Transporte*: muestra si este alumno seleccionado se traslada por medio del transporte escolar.

# **Carga Familiar de Alumno**

Carga Masiva Familiares de Alumnos

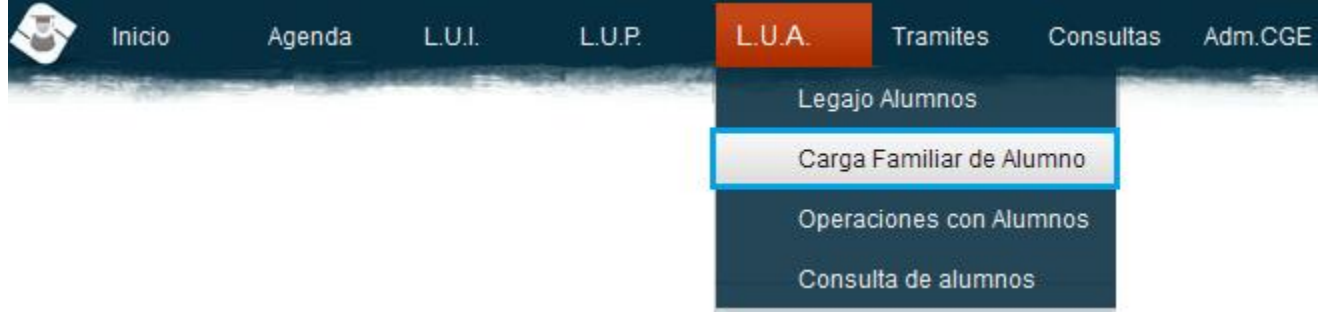

Al ingresar por este Sub-módulo se podrá realizar la carga de los *Datos Personales del Familiar/Tutor* de cada alumno ingresado; para lo que deberá presionar sobre el icono mediante el cual podrá realizar la búsqueda de dicho alumno completando con el dato que desee, ya sea DNI o Apellido y Nombre. Como se muestra en la siguiente imagen:

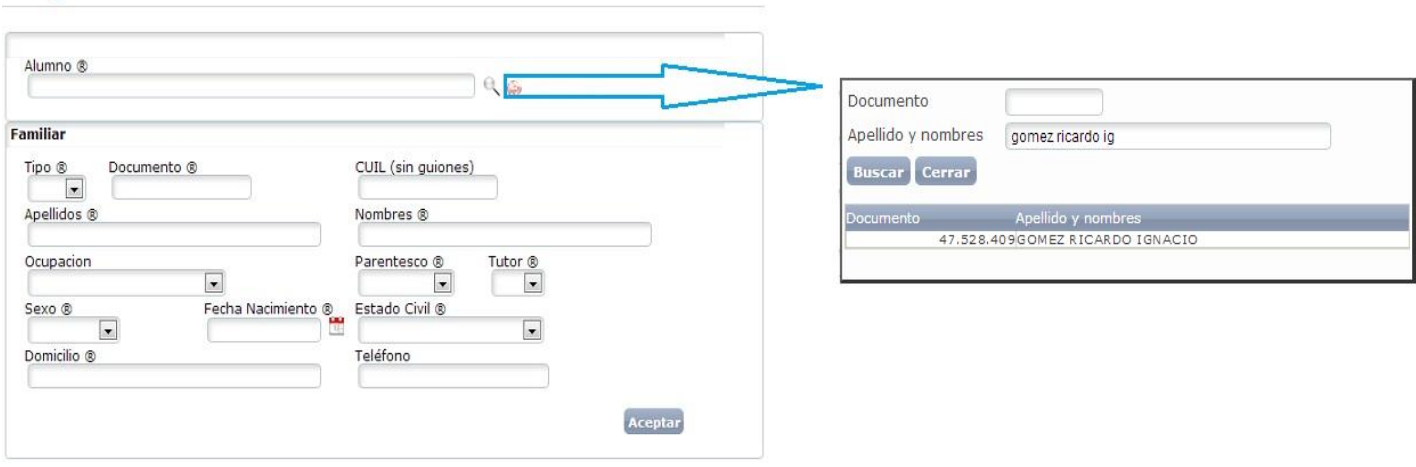

Presionar sobre el nombre del alumno seleccionado, y finalmente completar con los datos correspondientes al Familiar u Tutor del alumno mencionado.

A modo de ejemplo se presenta el formulario completo:

# Carga Masiva Familiares de Alumnos

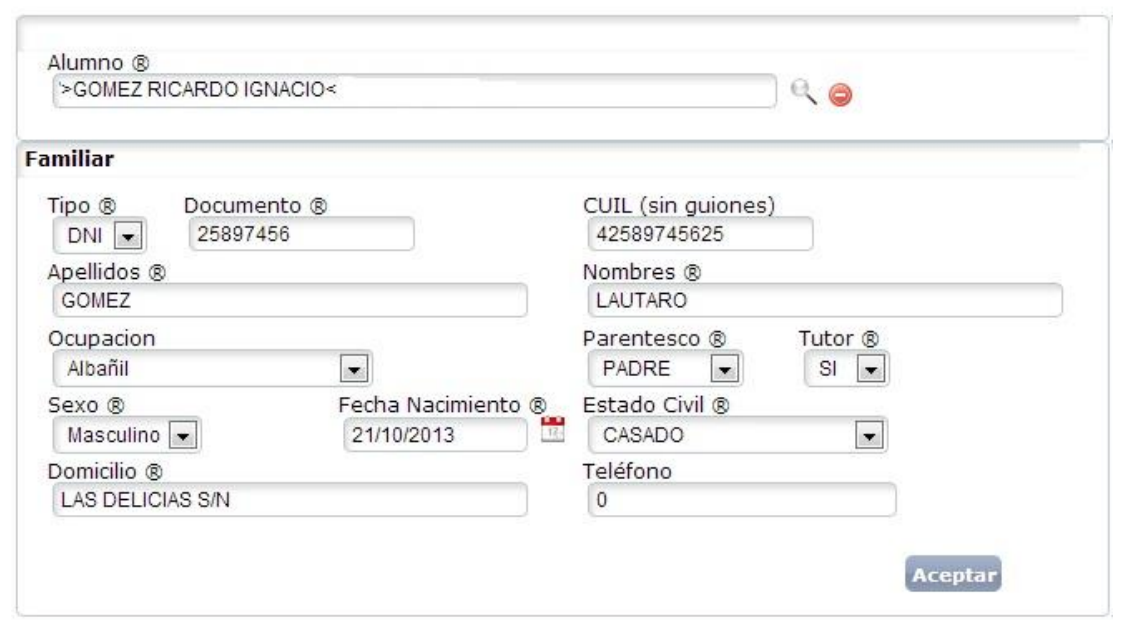

Por último, presionar **Aceptar** para efectuar el grabado de dichos datos cargados con anterioridad.

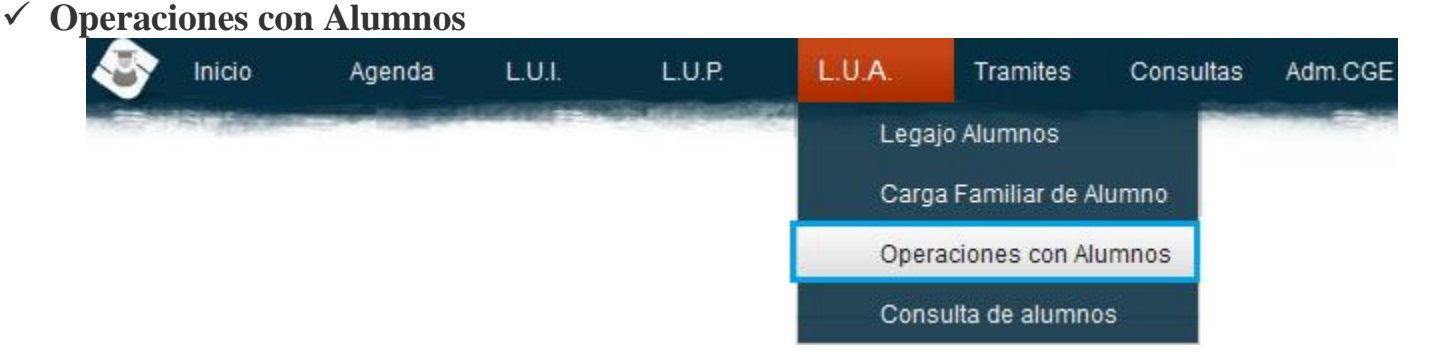

Este módulo le permitirá realizar todas las actualizaciones de los Alumnos que asisten a un Establecimiento Educativo.

Al ingresar por este Módulo, deberá colocar el *CUE* **(código Único Del Establecimiento**) o bien filtrar por el nombre del mismo.

Hacer doble "clic" sobre el nombre del Establecimiento y allí aparecerán los diferentes niveles que contiene esta Institución; donde deberá seleccionar el Nivel que desea actualizar.

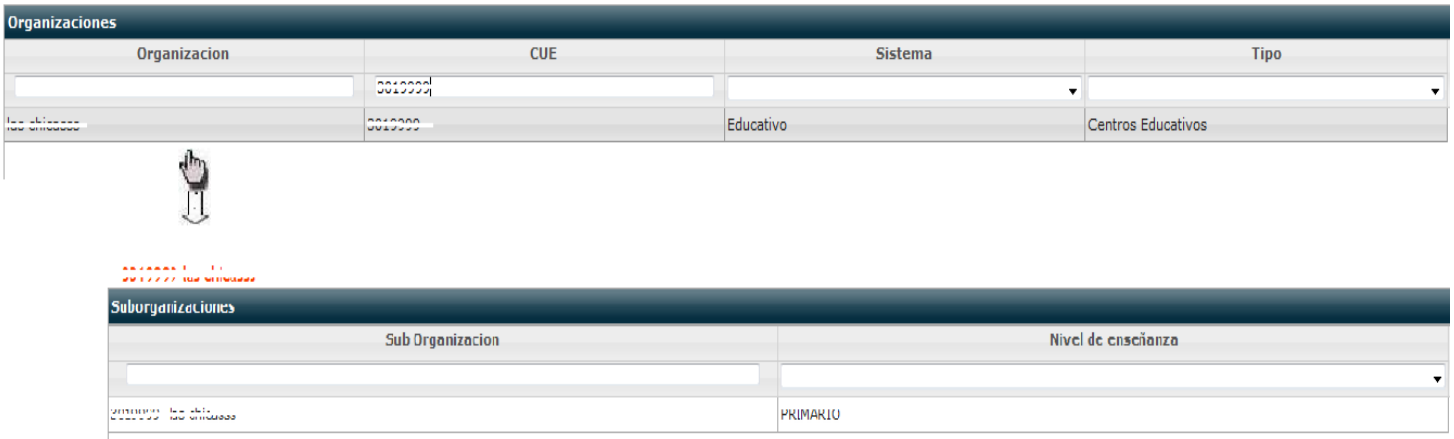

Allí aparecerán los siguientes Sub-módulos:

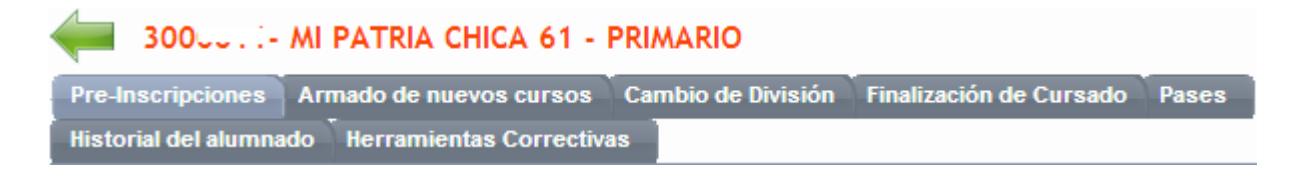

Pre-Inscripciones : Permite realizar la carga de aquellos alumnos que estén Pre-Inscriptos en su Institución Educativa.

Al ingresar por este Sub-módulo debe presionar sobre donde dice *"Nueva Pre-inscripción"* en la parte derecha inferior de la pantalla, y allí aparecerá el siguiente formulario a completar con los datos del Alumno Pre-inscripto:

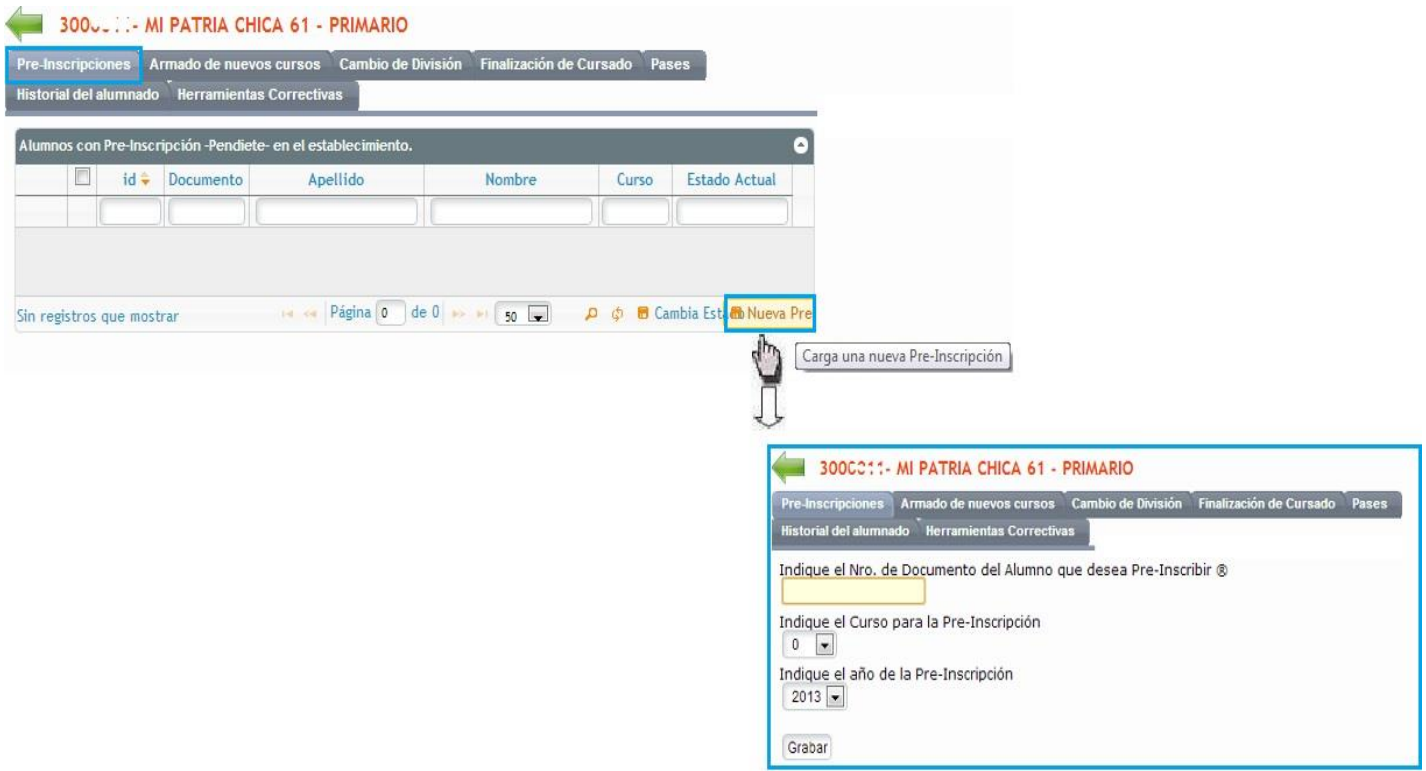

Por ultimo presione Grabar

Al realizar cada actualización el sistema mostrará en la pantalla el siguiente mensaje:

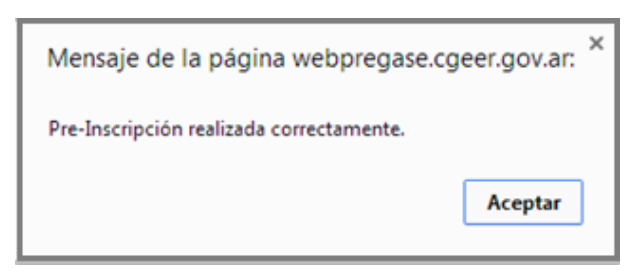

Una vez cargado el/los alumno/s pre-inscriptos y confirmada la asistencia en su Institución, debe cambiar el estado del mismo seleccionando dicho alumno, accediendo por el botón **"Cambia Estado"** que se encuentra en la parte inferior derecha de la pantalla.

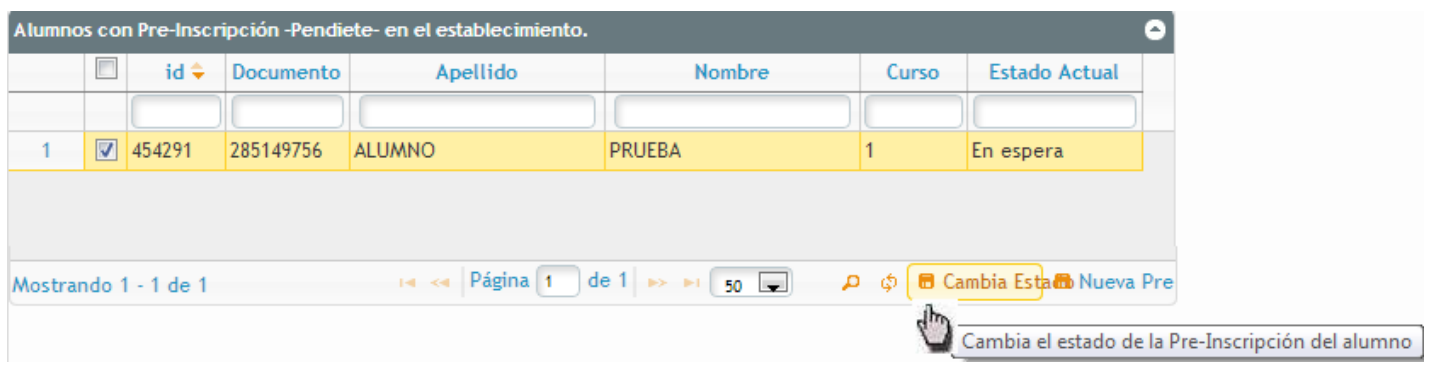

Luego debe seleccionar el estado en el que se encuentre el alumno (en espera, aceptado o cancelado), presionar <sup>Grabar</sup>, y así se visualizará en pantalla el nuevo estado del alumno pre-inscripto como muestra la imagen:

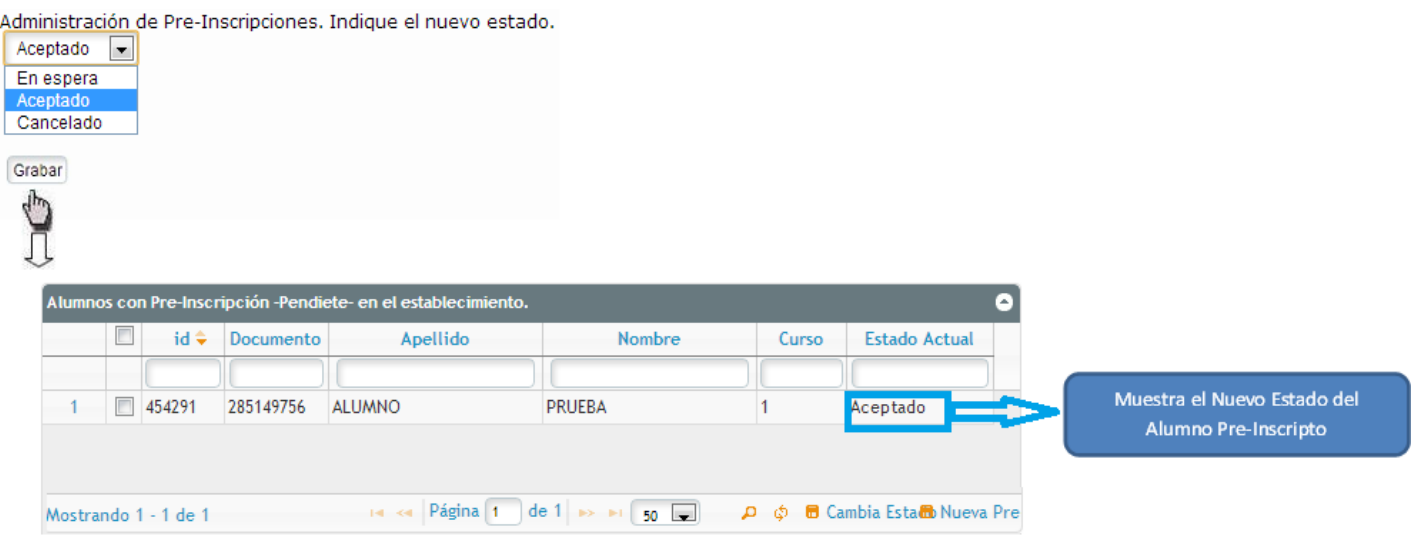

Armado de nuevos cursos mediante esta pestaña podrá armar los cursos activos en su Institución, con todos los alumnos que conforman al mismo.

En primer momento debe seleccionar el curso a preparar, presionar continuar y asi aparecerá el listado de alumnos donde debe tildar el  $\Box$  con los alumnos que conformaran el curso antes elegido, por ultimo presione Grabar.

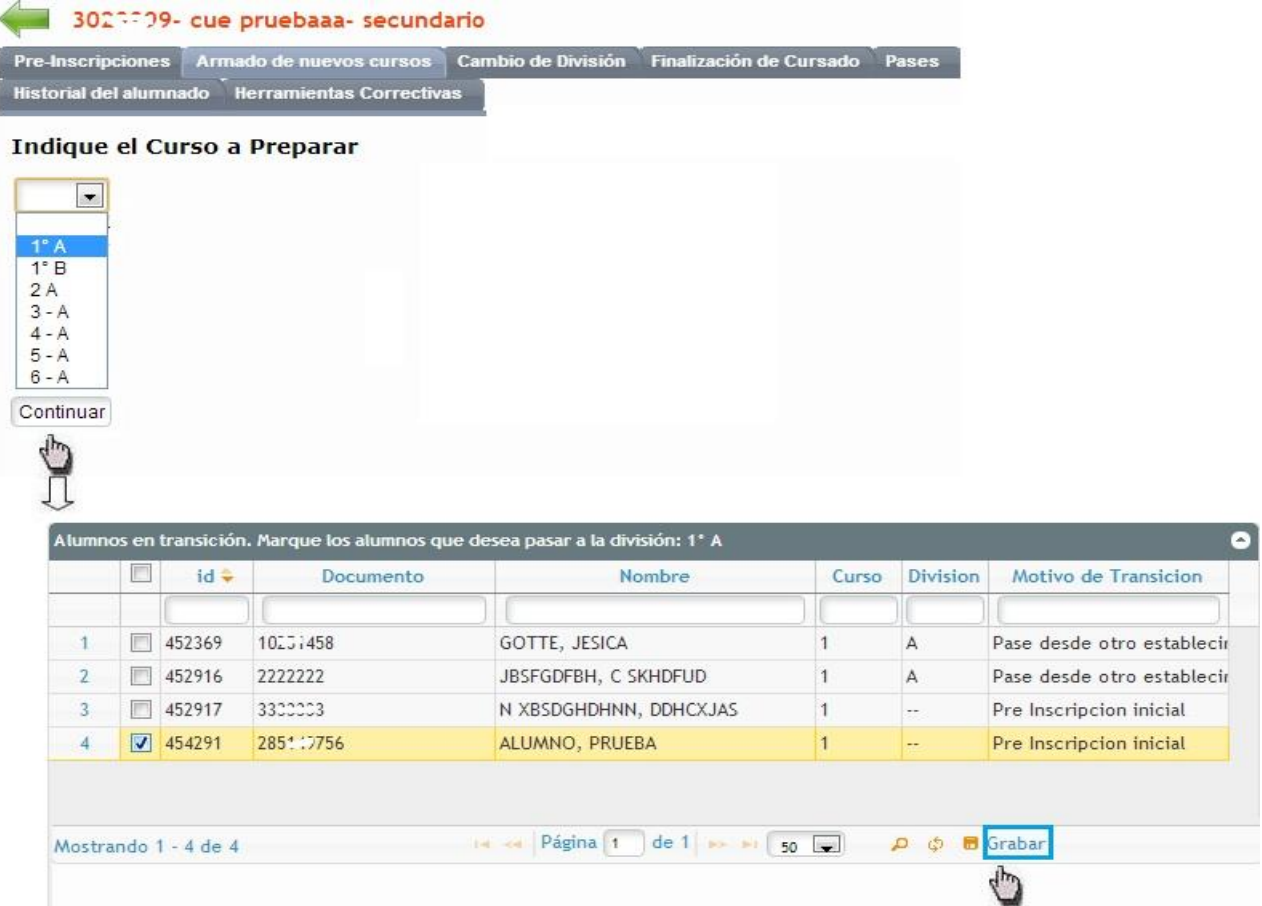

Aparecerá este mensaje confirmando la creación del curso:

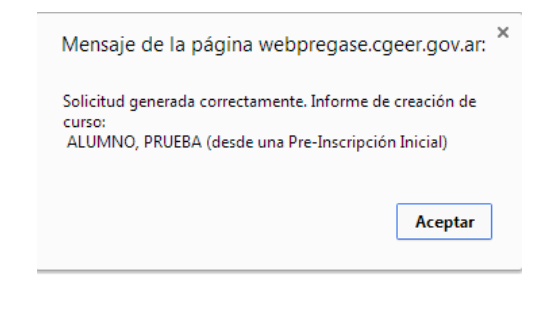

Cambio de División : Permite realizar el cambio de división de un alumno en un respectivo curso.

En primer lugar se debe seleccionar (mediante "*doble clic")* el curso donde asiste este alumno y luego debe indicar el curso destino; es decir al cual se cambia, apareciendo como opciones solo las alternativas de las demás divisiones de ese curso antes escogido.

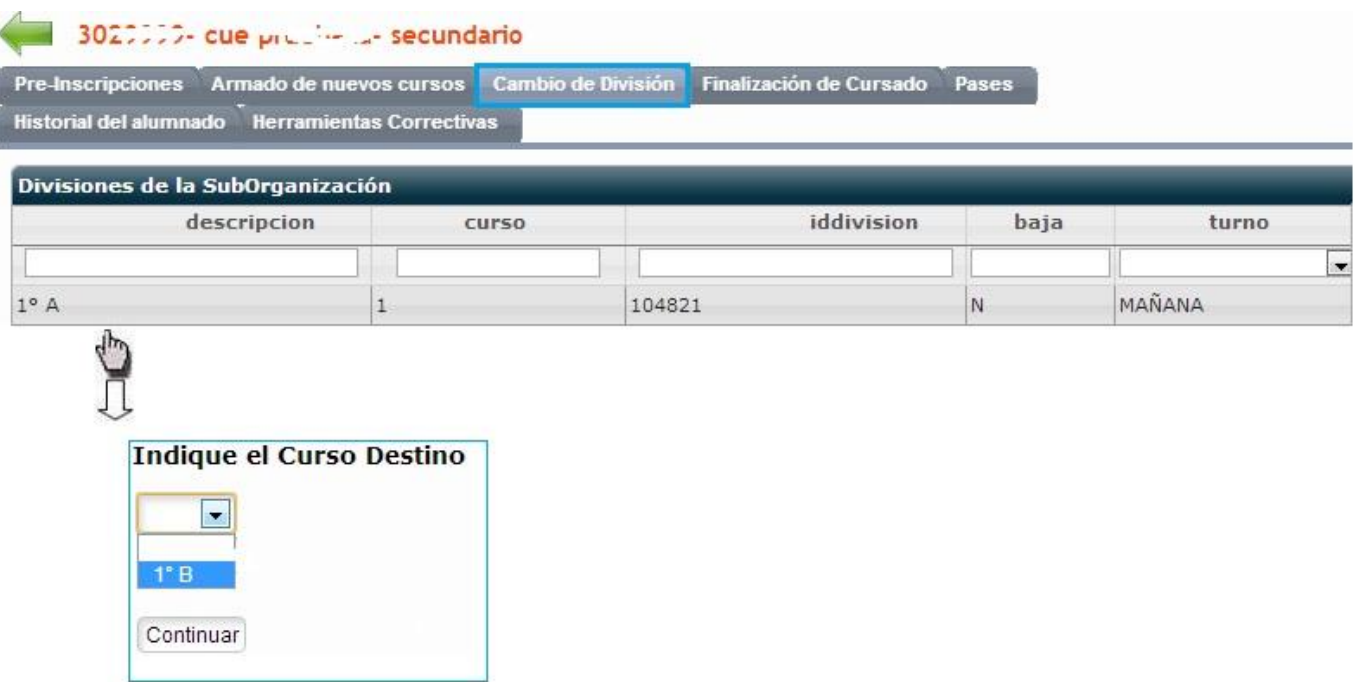

Presione Continuar . Y así aparecerá el listado con los alumnos donde debe tildar el icono con el/los alumno/s que modifican la división a la cual asisten, en su Institución Educativa.

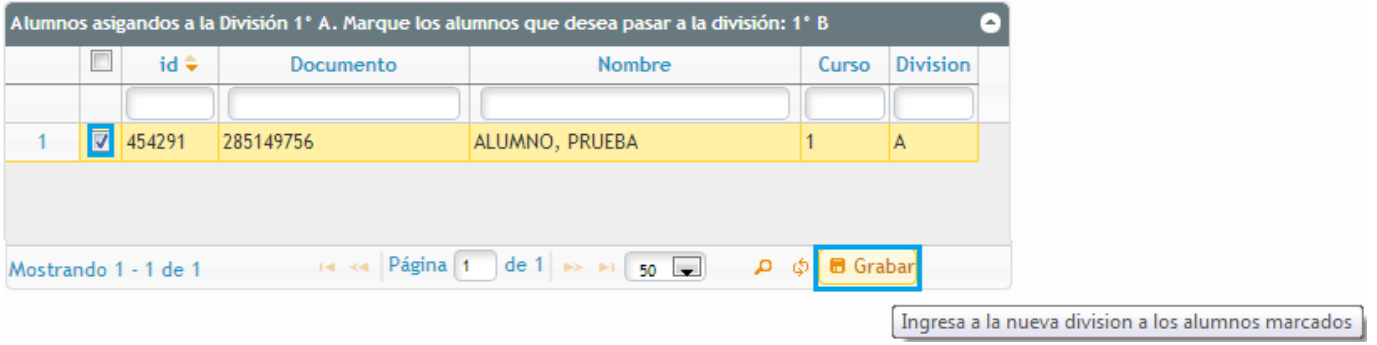

Finalización de Cursado : al ingresar por esta pestaña podrá actualizar el estado en que se encuentra el alumnado en su Institución educativa; seleccionando el curso al que asisten los mismos actualmente, luego indique como ha concluido el cursado, es decir si aprobó o desaprobó el ciclo, si adeuda materias o si abandono luego presione *"Continuar*" y así lo llevara al listado de todos los alumnos cargados en la división seleccionada anteriormente; por ultimo presione **o** Grabar

#### 3000007- MANUEL PACIFICO ANTEQUEDA 16 - PRIMARIO

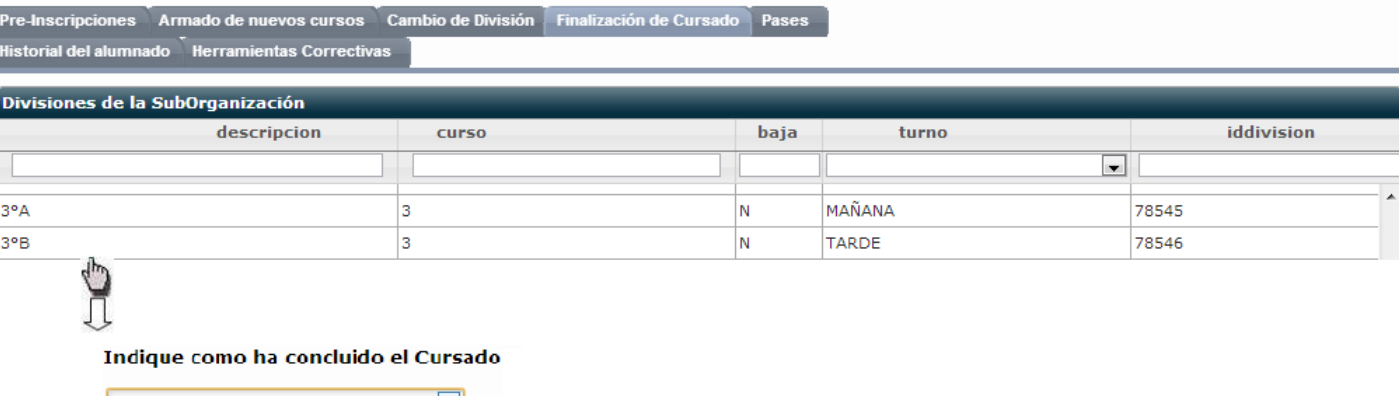

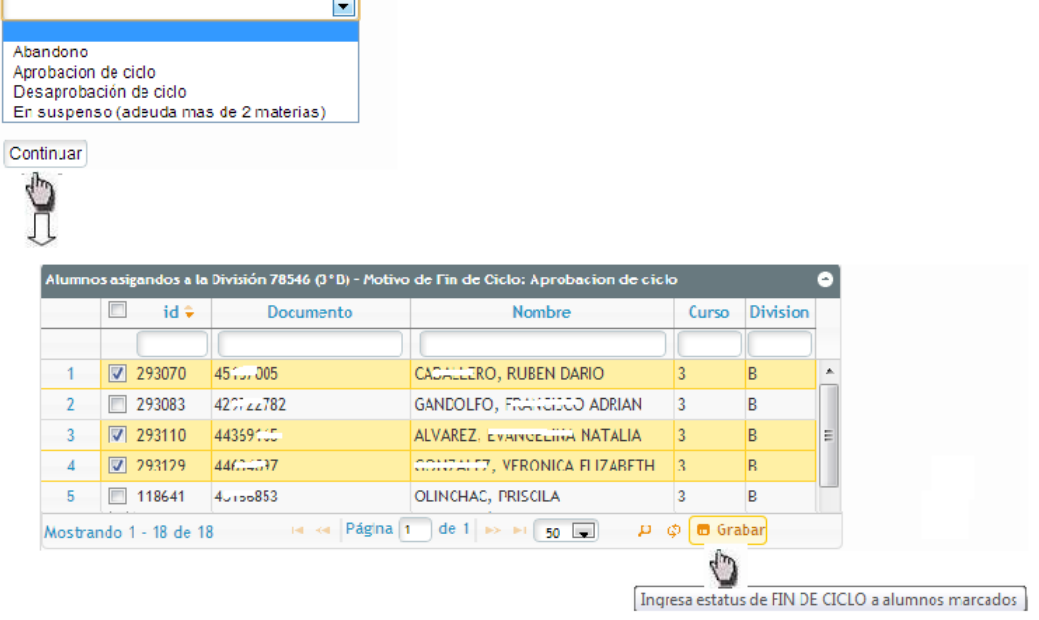

Pases : permite realizar los pases de los alumnos de un Establecimiento Educativo hacia otro.

Al ingresar por esta pestaña podra realizar los siguientes movimientos:

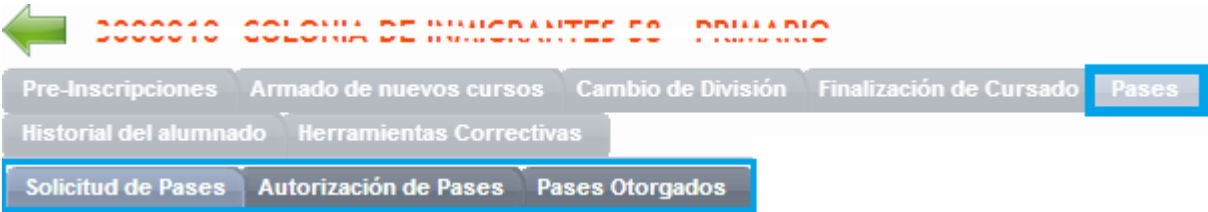

 *Solicitud de Pases*: esta sub-pestaña permite solicitar el pase de un alumno al establecimiento donde se encuentre inscripto actualmente el mismo.

Para efectuar dicho pedido debe presionar sobre la opcion *"Nuevo Pedido de Pase",* que se encuentra en la parte inferior derecha de la pantalla, luego coloque el Numero de documento del alumno, el curso y año que desea solicitar el pase.

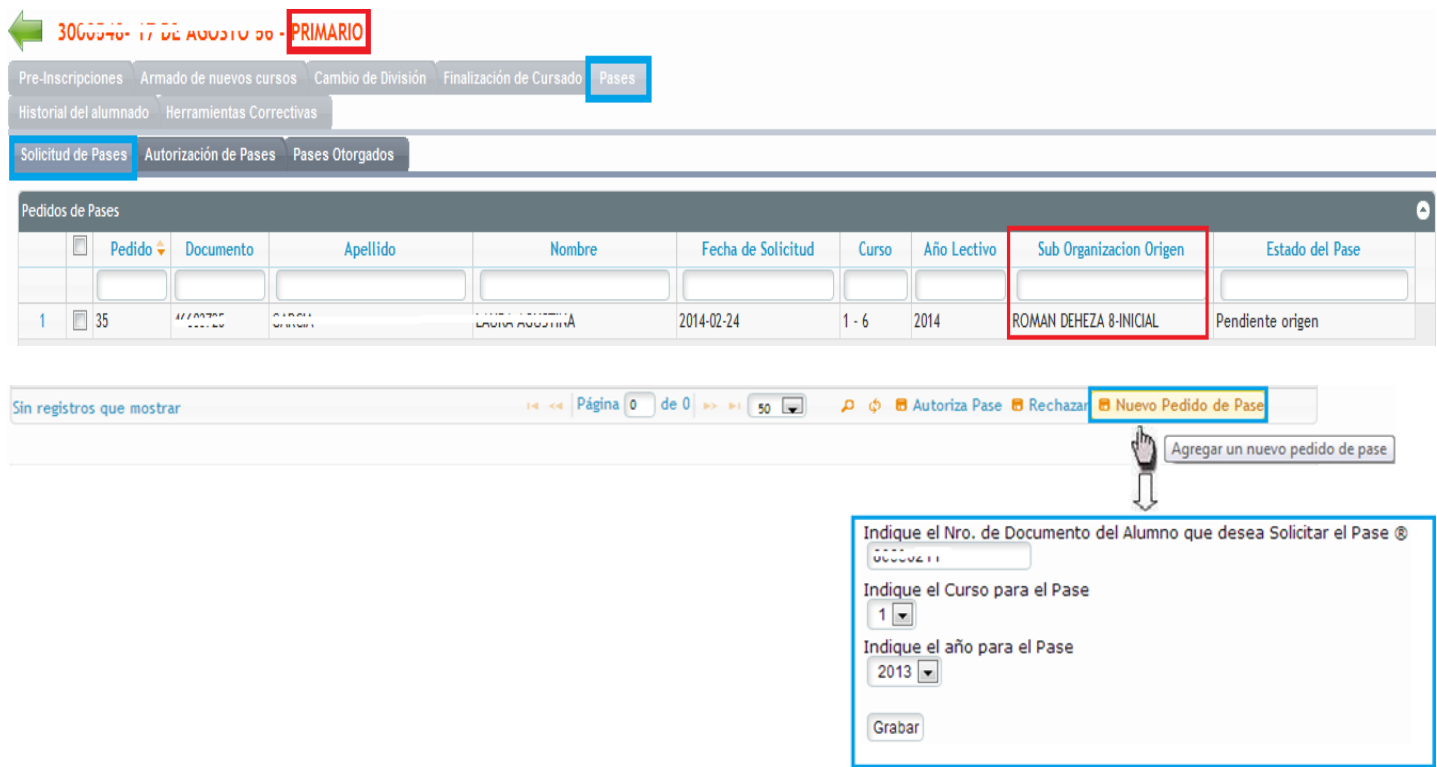

Al presionar *Grabar* aparecerá automaticamente en la pantalla el siguiente mensaje enviado por el sistema SAGE; confirmando la solicitud generada.

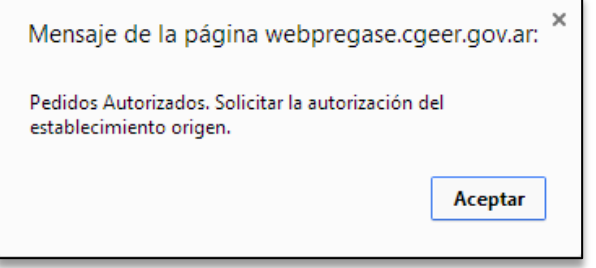

Y asi quedará el registro del pase solicitado a la escuela origen; como se observa en la imagen anterior. Es de importancia mencionar que el sistema detecta si se esta solicitando el pase de un alumno en cursos no correlativos.

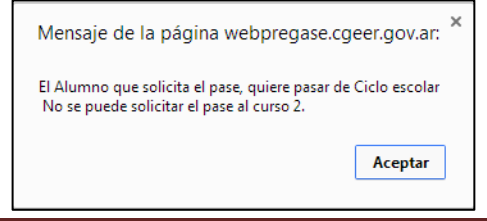

 $\overline{a}$ 

El *Establecimiento Origen* , es decir donde se encuentra actualmente el alumno inscripto, recibirá el siguiente mensaje de aviso de la solicitud pendiente de pases generada por el Establecimiento destino de dicho alumno.

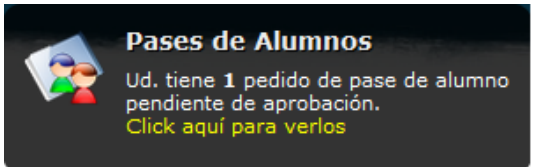

Y así podrá ingresar a la sub-pestaña *Autorización de Pases* para indicar si desea autorizar o rechazar el pase recibido desde el establecimiento destino. Previamente debe seleccionar el alumno en tramite y presionar *Continuar*.

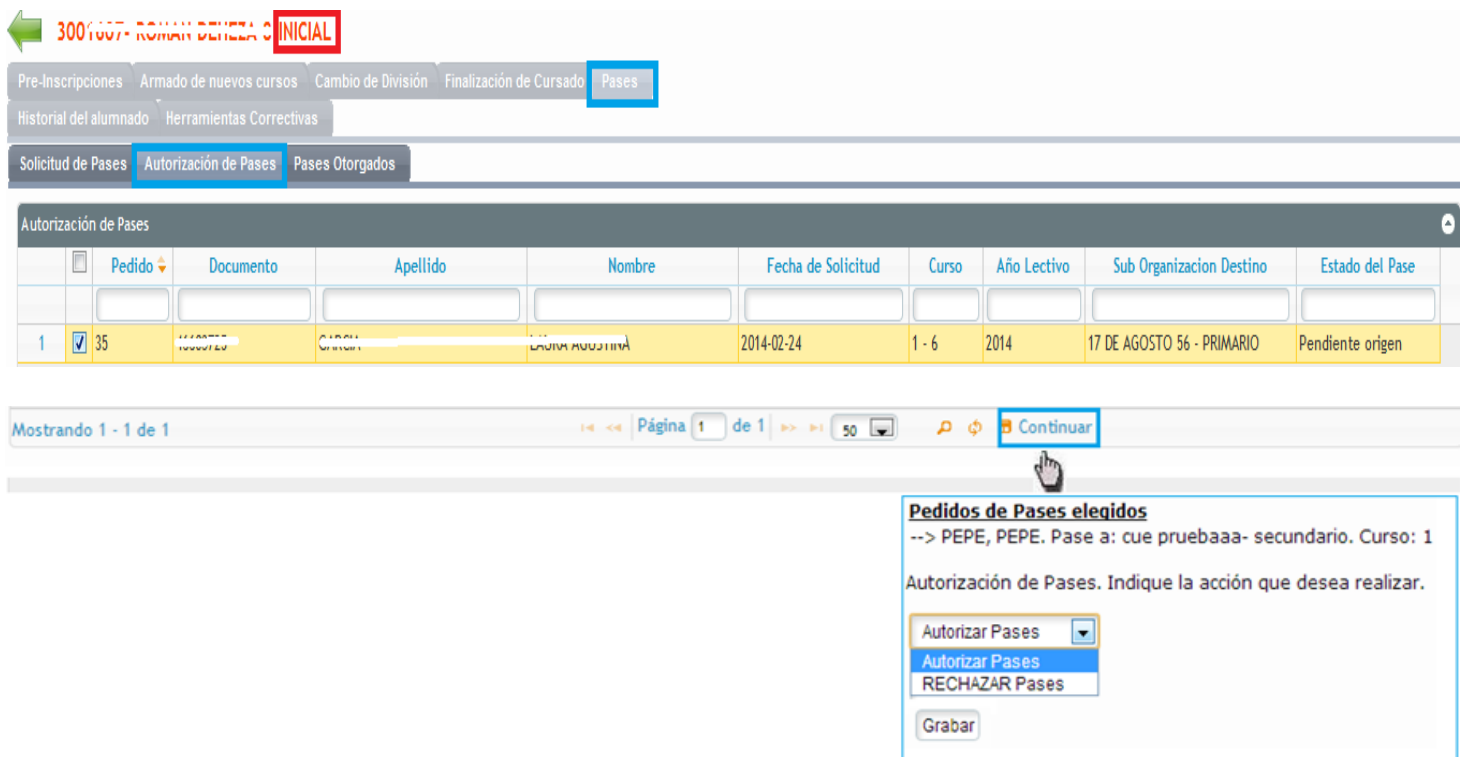

 *Pases Otorgados:* permite visualizar todos los pases que fueron generados desde su Institución Educativa, detallando en cada caso el Establecimiento destino y estado en que se encuentra dicho pase.

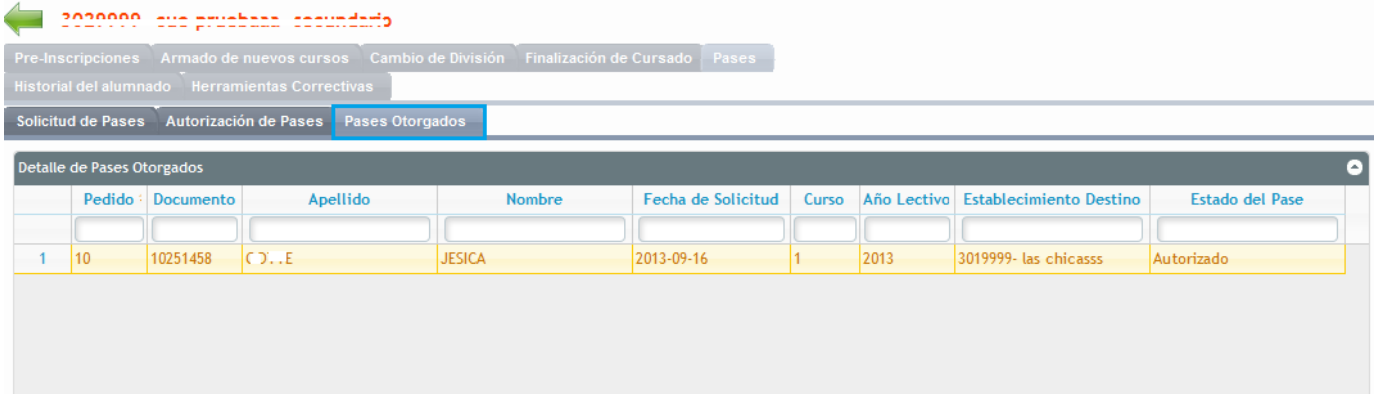

U Historial del alumnado : mediante esta pestaña podrá visualizar el listado de alumnos pertenecientes a sus Institución Educativa, donde por medio del botón **+** podrá acceder al detalle de la historia escolar del alumno seleccionado, como lo muestra la imagen:

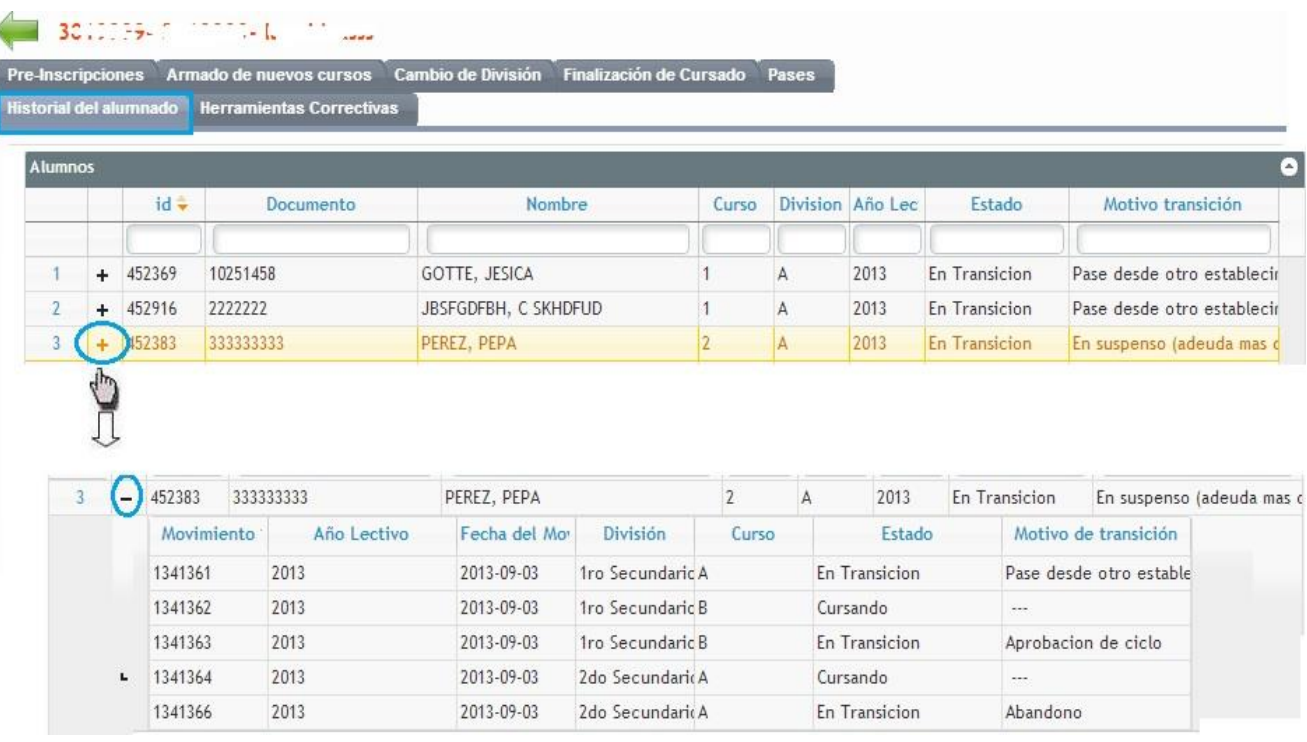

# Herramientas Correctivas : Esta pestaña contiene las siguientes sub-pestañas:

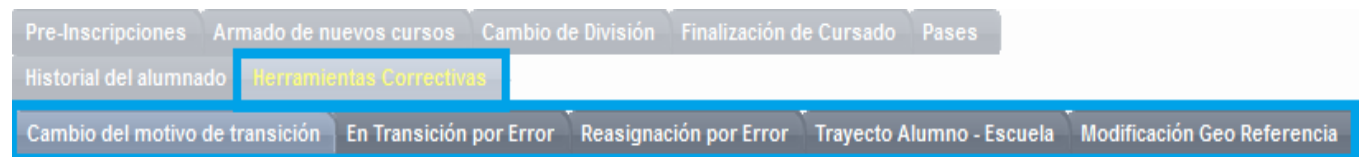

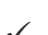

Cambio del motivo de transición : Mediante esta sub-pestaña podrá actualizar el estado en que se encuentran aquellos alumnos que adeuden dos o más materias, como así también corregir en caso que se haya cargado un estado erróneamente; los cuales fueron atribuidos dentro de la pestaña *Finalización de Cursado,* mencionada anteriormente.

Seleccionando el estado actual correspondiente, y luego al presionar "*Continuar*" aparecerán listados los alumnos que se encuentran en estas condiciones.

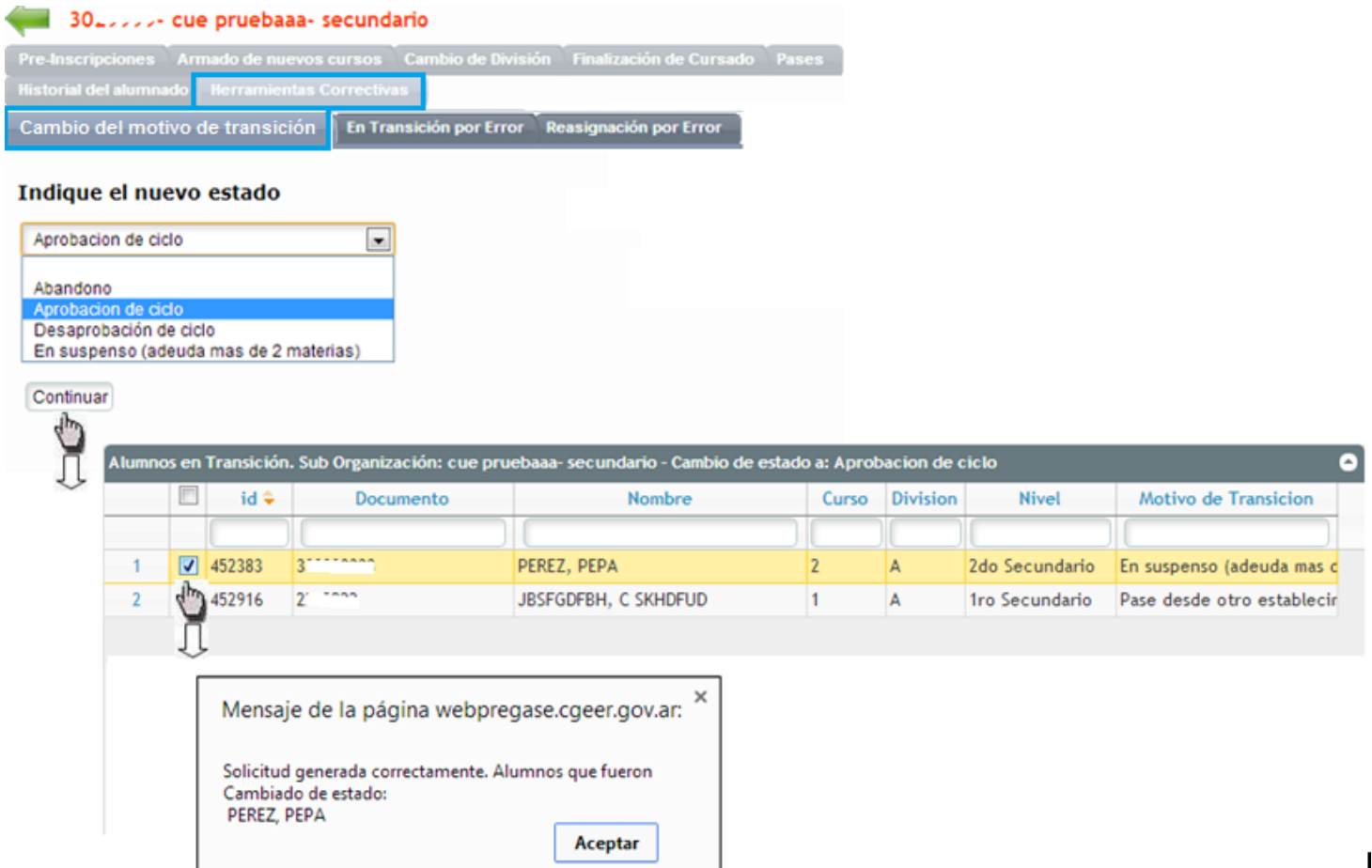

El sistema SAGE demostrará en pantalla el mensaje de confirmación al cambio de estado de los alumnos previamente seleccionados.

Al presionar *"Grabar"* aparecerá en pantalla un mensaje confirmando el nuevo estado de este estudiante, como se puede apreciar en la siguiente imagen:

En Transición por Error : Si se pretende cargar algún alumno en otro curso no correlativo al que figura en el sistema SAGE, deberá ingresar a este curso mediante esta sub-pestaña y seleccionar el mencionado alumno.

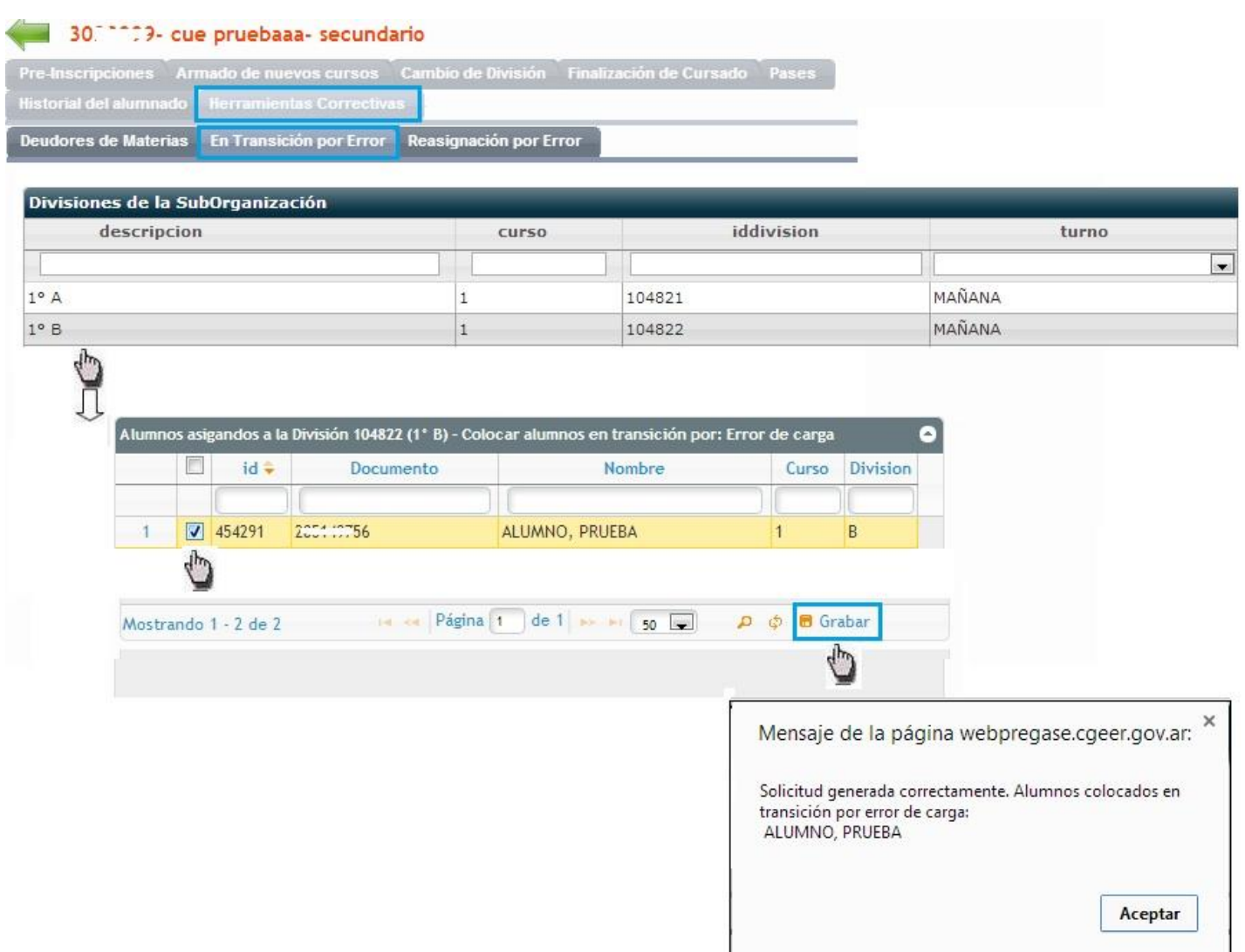

Estos alumnos *"en transición por error"* deben ser cargados en el curso donde asisten actualmente en su Institución Educativa; efectuándolo mediante la sub-pestaña de estaduar en la donde debe seleccionar el curso antes mencionado y el alumno en cuestión; apareciendo en pantalla la confirmación del nuevo estado del estudiante.

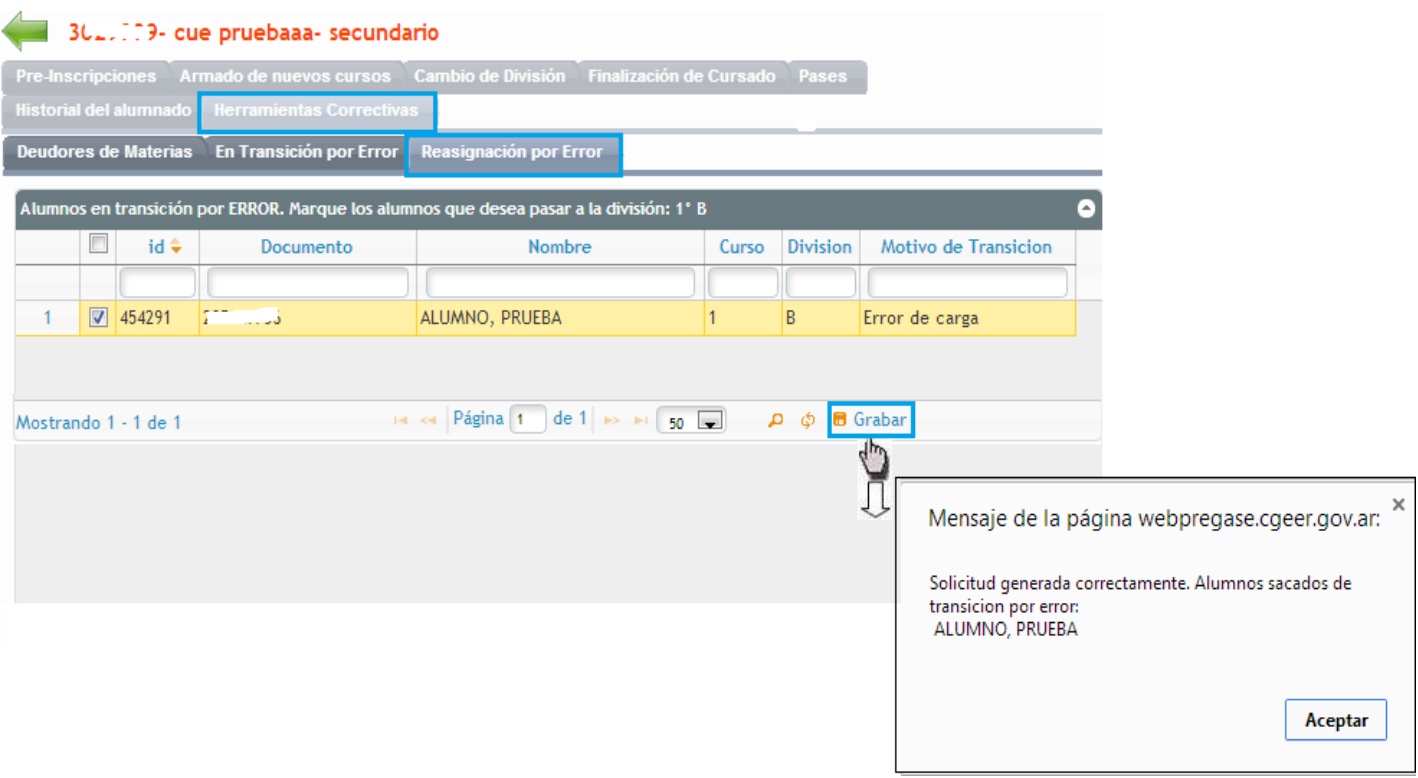

Es de importancia destacar que, todos los movimientos cargados anteriormente podrán visualizarse dentro del *Historial* de cada alumno en cuestión, explicado con anterioridad.

A modo de ejemplo se presenta el caso de un alumno ingresado de manera incorrecta en 1°B correspondiendo a 5°A, el cual fue cargado en transición por error y colocado en el curso que asiste actualmente, publicándose todo este detalle dentro de esta pestaña; como muestra la imagen a continuación:

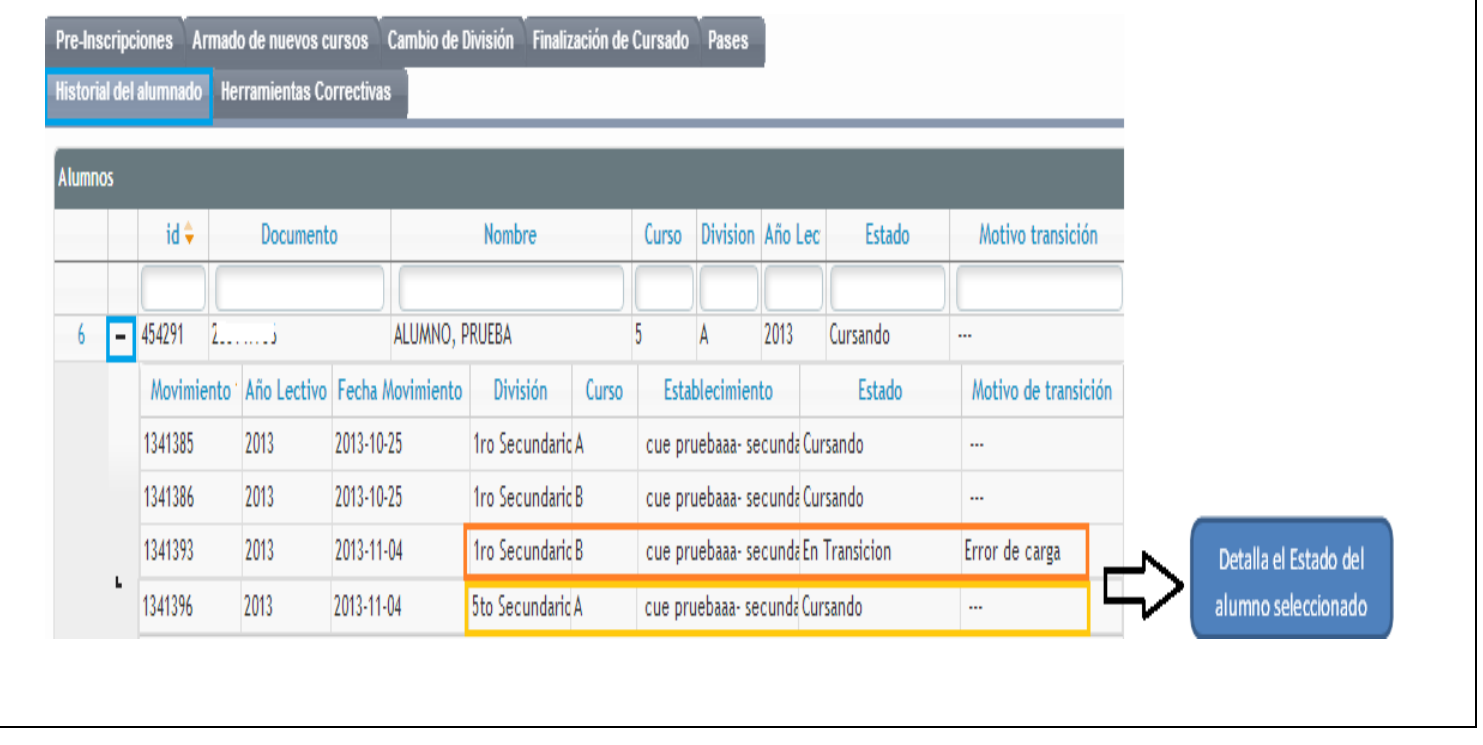

Trayecto Alumno - Escuela : Mediante esta sub-pestaña podrá visualizar el recorrido que realiza el alumno desde su domicilio hacia la escuela, en un mapa satelital de Geo-Referencia. Para acceder al mismo deberá hacer doble clic sobre el alumno que desee.

#### Modificación Geo Referencia

: Esta sub-pestaña permite realizar modificaciones en el domicilio del alumno, en caso que no sea el correcto o este desactualizado.

# **Consulta de Alumnos:**

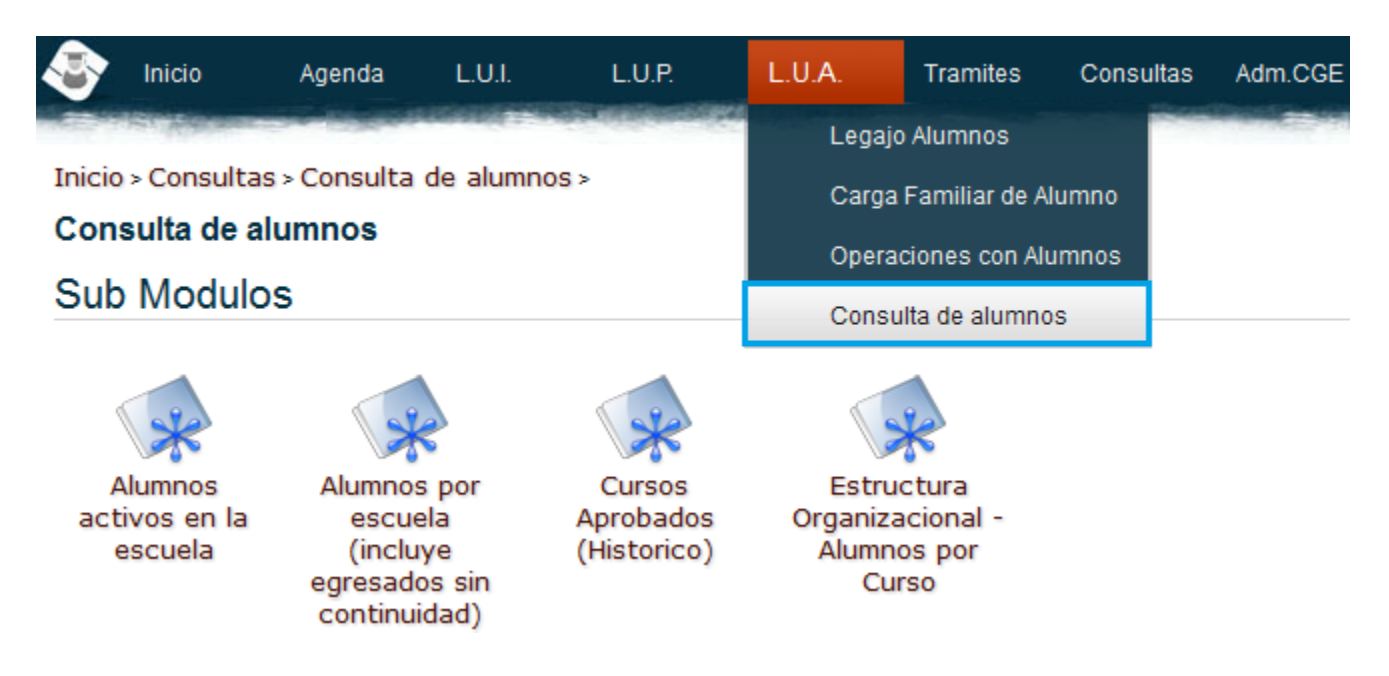

Al ingresar por este Modulo podrá acceder a los siguientes Sub-módulos:

 *Alumnos activos en la Escuela:* muestra un listado con todos los alumnos que se encuentren cursando en su Institución Educativa.

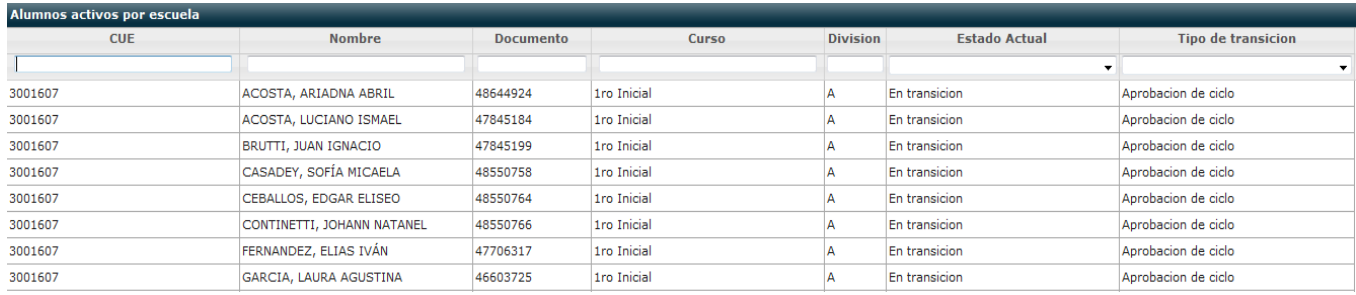

- *Alumnos por escuela:* este le permite visualizar todos los alumnos que conforman a su Institución incluyendo los egresados de la misma.
- *Cursos Aprobados (Históricos):* muestra todos los cursos que tuvo y tiene esta institución.
- *Estructura Organizacional- Alumnos por curso:* Este sub-módulo permite visualizar en pantalla la Estructura Organizacional de su Institución Educativa, puntualizada por niveles/secuencia, con sus respectivos cursos y alumnos que la conforman; al cual podrá acceder mediante el **Detalle** que se encuentra en la parte derecha del listado antes mencionado; y asi obtendrá listado al alumnado inscripto.

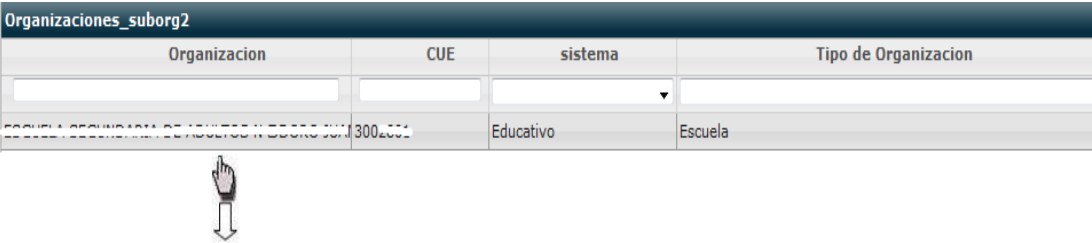

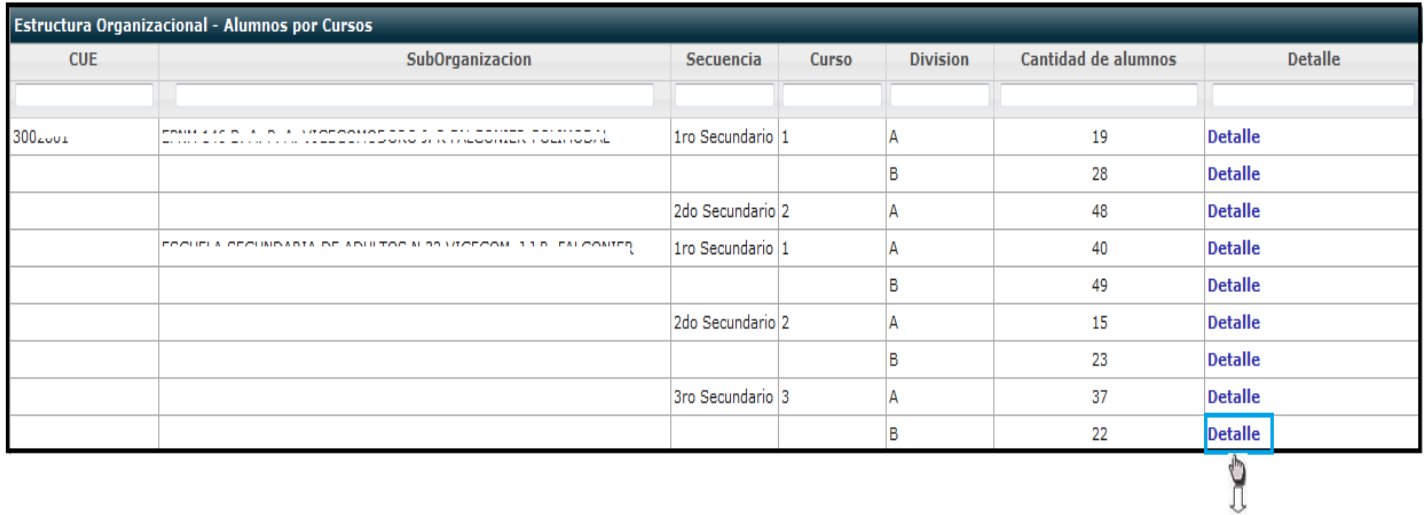

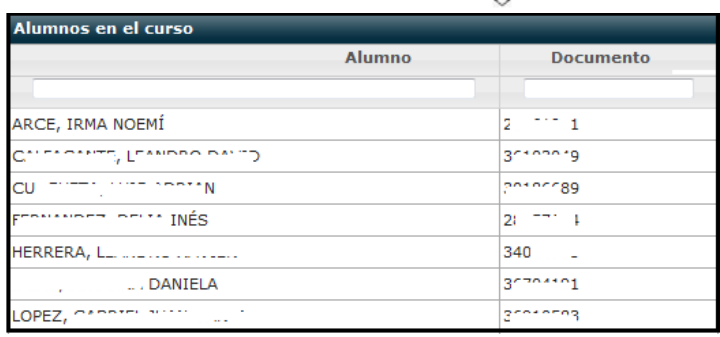

# **Transporte:**

A través de esta opción se podrá efectuar la carga del *Transporte Escolar* de aquellos alumnos que sean transportados hacia las correspondientes Instituciones Educativas donde asisten.

*Mediante la Resolución N° 0364/2012 CGE se reconoce el financiamiento del traslado de niños, niñas y adolescentes que residen en zonas rurales y que asisten a escuelas de Educación Primaria, de Educación Integral y de Educación Secundaria y el financiamiento del traslado de estudiantes que residen en la zona urbana o rural y que asisten a escuelas de Educación Agrotécnica dependientes de la Dirección de Educación Técnico Profesional localizadas en zonas rurales o alejadas del radio urbano.*

*La antes mencionada normativa se amplía mediante la Resolución 3555/2012 CGE, incorporando el reconocimiento del traslado de alumnos que asisten a las Escuelas de Educación Integral en "Zonas Urbanas" y a los Establecimientos Educativos que funcionen en el Complejo Escuela Hogar "Eva Perón" de la ciudad de Paraná.* 

*Cabe destacar que además se aprueba la "PLANILLA MENSUAL NOMINA DE ALUMNOS QUE ACCEDEN AL TRANSPORTE ESCOLAR".*

Para poder cargar dentro del Sistema SAGE el *transporte de los alumnos* correspondientes a su institución se debe ingresar desde el menú principal a la opción **Legajo Único Alumno (L.U.A)** y en el menú que se despliega se debe seleccionar la opción *Transporte*, como figura en el siguiente gráfico.

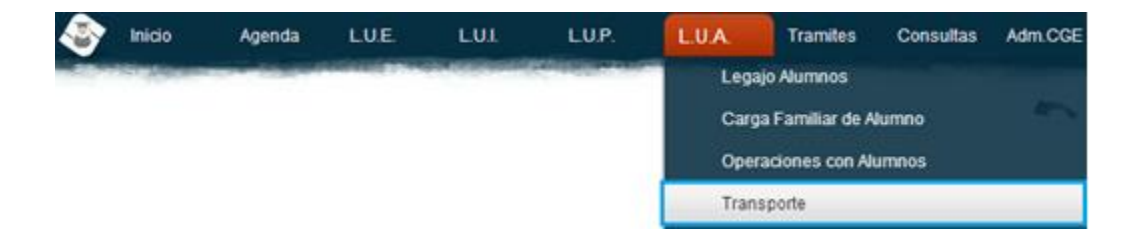

Al presionar sobre esta opción se desplegará el siguiente Sub-módulo *"Transporte de Alumnos por*  **Organización"**, el cual permite filtrar y seleccionar la institución hacia donde se transportan los correspondientes alumnos.

Al realizar doble clic sobre el nombre del establecimiento se presentará la siguiente imagen donde se visualizan en pantalla los *Periodos de Transporte Escolar,* los cuales deberán ser cargados mediante el

 $signo$   $\overline{\phantom{equation}}$ . Y se desplegará el siguiente formulario para completar.

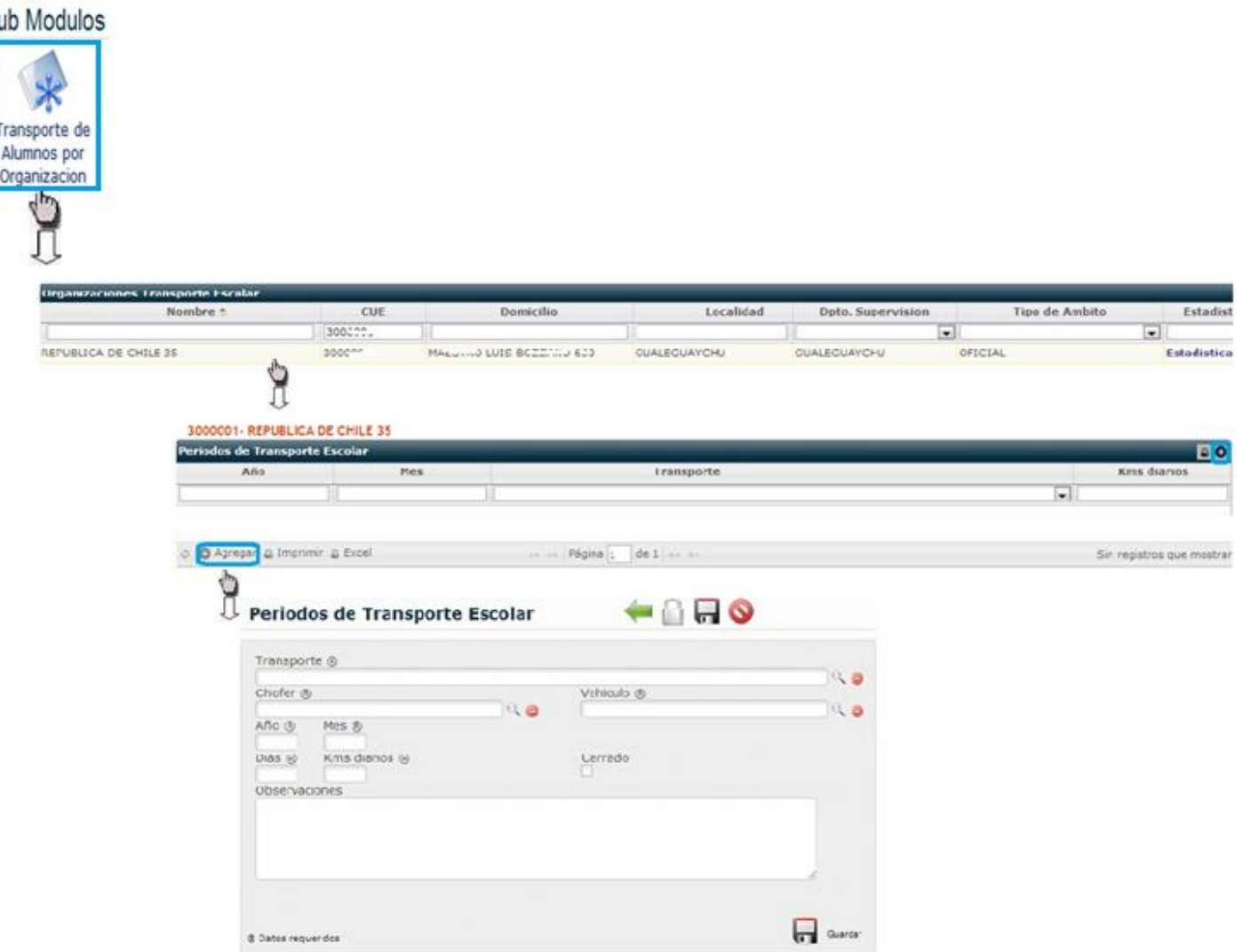

En el formulario anterior se deben completar los siguientes datos requeridos:

- Nombre de la Empresa Transportista, datos personales del Chofer y Vehículo, los cuales deben ser seleccionados mediante el icono , donde al completar con alguno de los datos solicitados y al presionar Buscar se filtrarán los datos requeridos.
- Situar el año y mes correspondiente,
- Colocar la cantidad de días en el mes que se transportan esos alumnos y el kilometraje realizado a diario.
- $\&$  En caso que se requiera se encuentra al pie del formulario, un campo de observaciones.

Una vez finalizada la carga de datos se debe presionar sobre el icono . Guardar.

En caso de que por error se hallan cargado repetidas veces el mismo periodo, con el mismo transportista,

Ya existe un periodo con el mismo

el sistema dará el siguiente aviso

S

Una vez cargado el periodo y su respectivo transportista, se deben ingresar los alumnos que fueron transportados por él, ingresando al mismo haciendo doble clic sobre el periodo correspondiente.

Donde se presentarán las siguientes pestañas:

- Permitirá realizar una revisión de los datos anteriormente cargados en el formulario de los Periodos del Transporte Escolar.
- al ingresar por este, accederá a los diferentes campos para la carga de los alumnos transportados.

Deberá en primer lugar seleccionar el *Nivel, Carrera y División* al que corresponden dichos alumnos, allí se desplegará el listado del alumnado que conforma la división antes elegida, donde deberá seleccionar a cada estudiante realizando un clic en el cuadro que se encuentra antes del documento de cada uno de ellos.

Como se observa en la siguiente imagen:

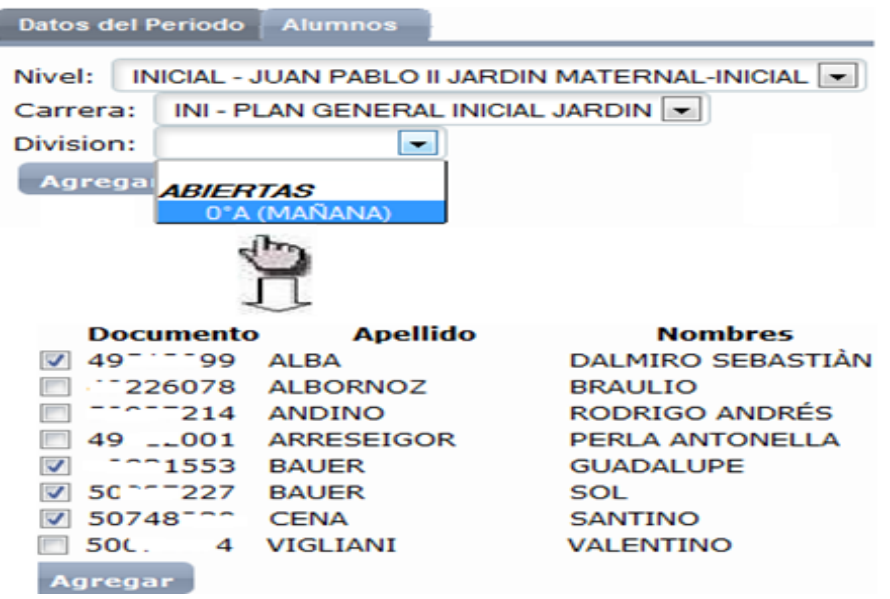

Por último, una vez finalizada la selección del alumnado transportado, al presionar Agregar aparecerá en la parte derecha- superior de la pantalla el listado de los alumnos antes seleccionados:

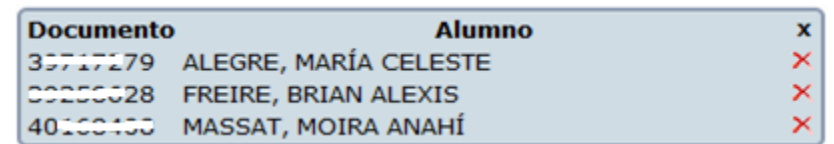

En caso de cometer un error en la selección de algún alumno al presionar sobre el icono  $\mathbf{X}$  se eliminara dicho registro.

Cabe destacar que los alumnos transportados podrán ser de diferentes divisiones, carreras o niveles, por lo cual deberá volver a seleccionar estos datos a fin de visualizar el listado de alumnos cursantes correspondientes, que se sumarán al listado.

 al presionar sobre esta pestaña nos permitirá obtener un comprobante impreso de los datos anteriormente cargados.

Es de importancia mencionar que al imprimir el comprobante se cerrará la carga para el mes, año y transporte escolar ingresado. Por lo cual se recomienda verificar los datos cargados. Una vez confirmada presione sobre el botón *"Cerrar carga e imprimir Comprobante"* y se visualizará en pantalla el comprobante final para su impresión.

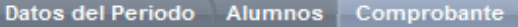

ATENCION: al imprimir el comprobante se cerrará la carga para el mes, año y transporte escolar ingresado. Asegúrese de haber completado la carga de alumnos antes de continuar.

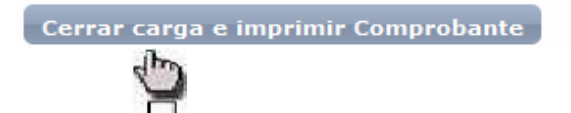

Datos del Periodo Alumnos Comprobante

#### Datos del Transportista

Transportista: EL RAPIDO S.R.L. Chofer: GOMEZ, JUAN CARLOS (DNI 24F) .326) Vehiculo: RENAULT TRAFFIC. Patente DJC624 Periodo: 10/2012 Dias recorridos: 23 dias por mes Kms diarios: 210 kms

#### Datos de la Escuela

Nombre: 300 ESCUELA SECUNDARIA N 16 DEL CENTENARIO Localidad: PARANA (PARANA)

#### Nómina de Alumnos

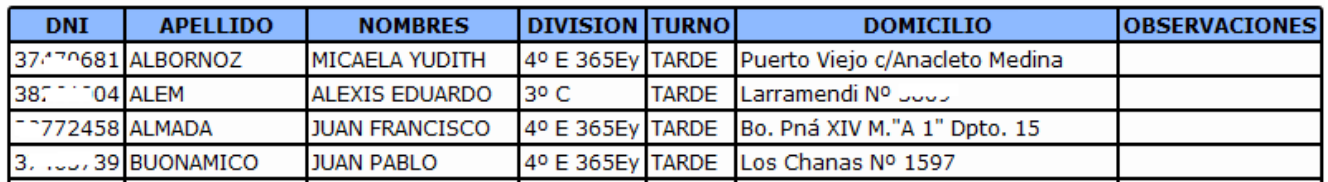

Imprimir comprobante

Es de importancia destacar que el transportista deberá presentar este informe en el expediente para su correspondiente liquidación, el cual debe ser cargado en el sistema SAGE todos los meses.

Si usted posee usuario autorizado podrá efectuar la carga de datos de los Transportistas; ingresando al menú principal por el módulo Transporte, tendrá acceso al sub-módulo antes descripto como así también al siguiente:

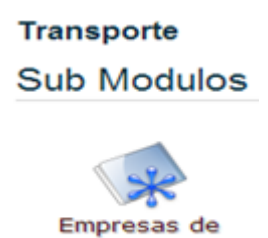

Transporte Escolar

Al ingresar por este Sub-modulo tendrá acceso a la carga de las Empresas Transportistas, mediante el icono **O** Agregar ubicado en la parte izquierda inferior de la pantalla; donde deberá completar con los datos solicitados del mismo.

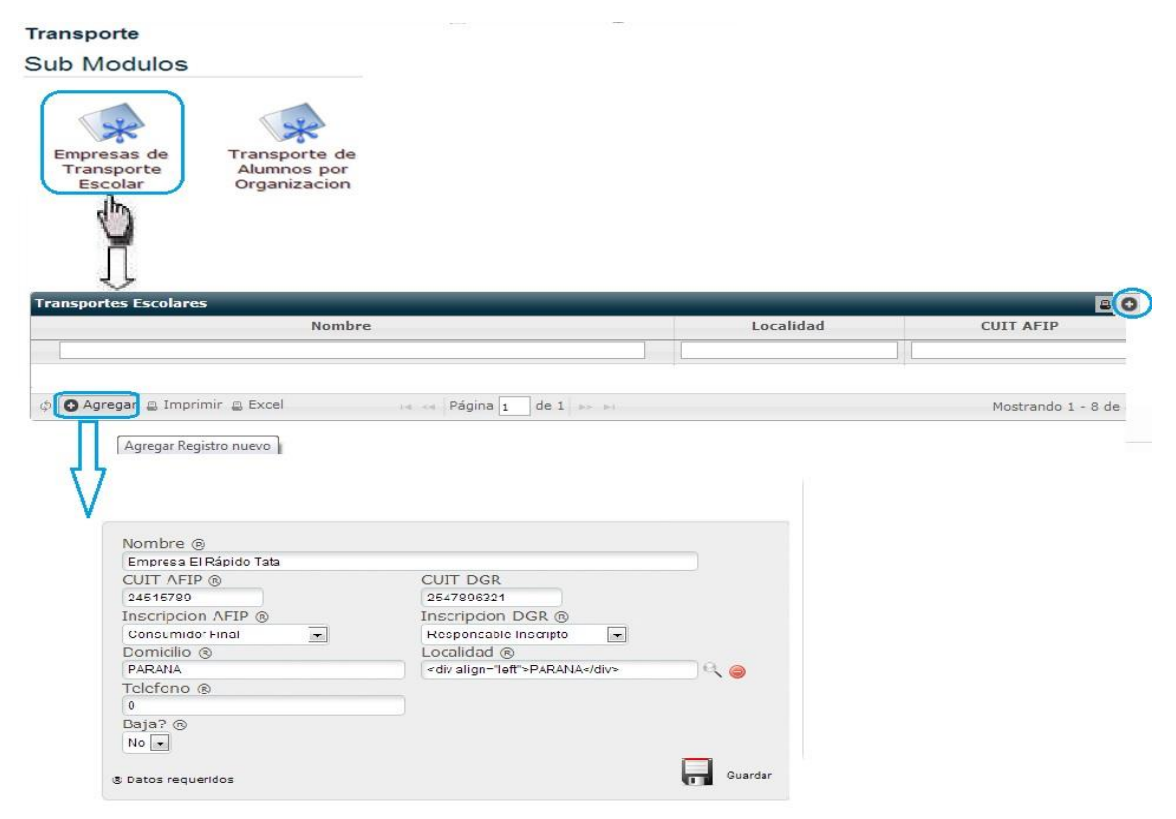

Por ultimo presione  $\blacksquare$  y así quedaran registrados estos datos en la pantalla principal; donde deberá seleccionar alguno para realizar la carga de los datos de los Vehículos y los Choferes de cada empresa transportista.

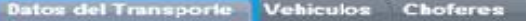

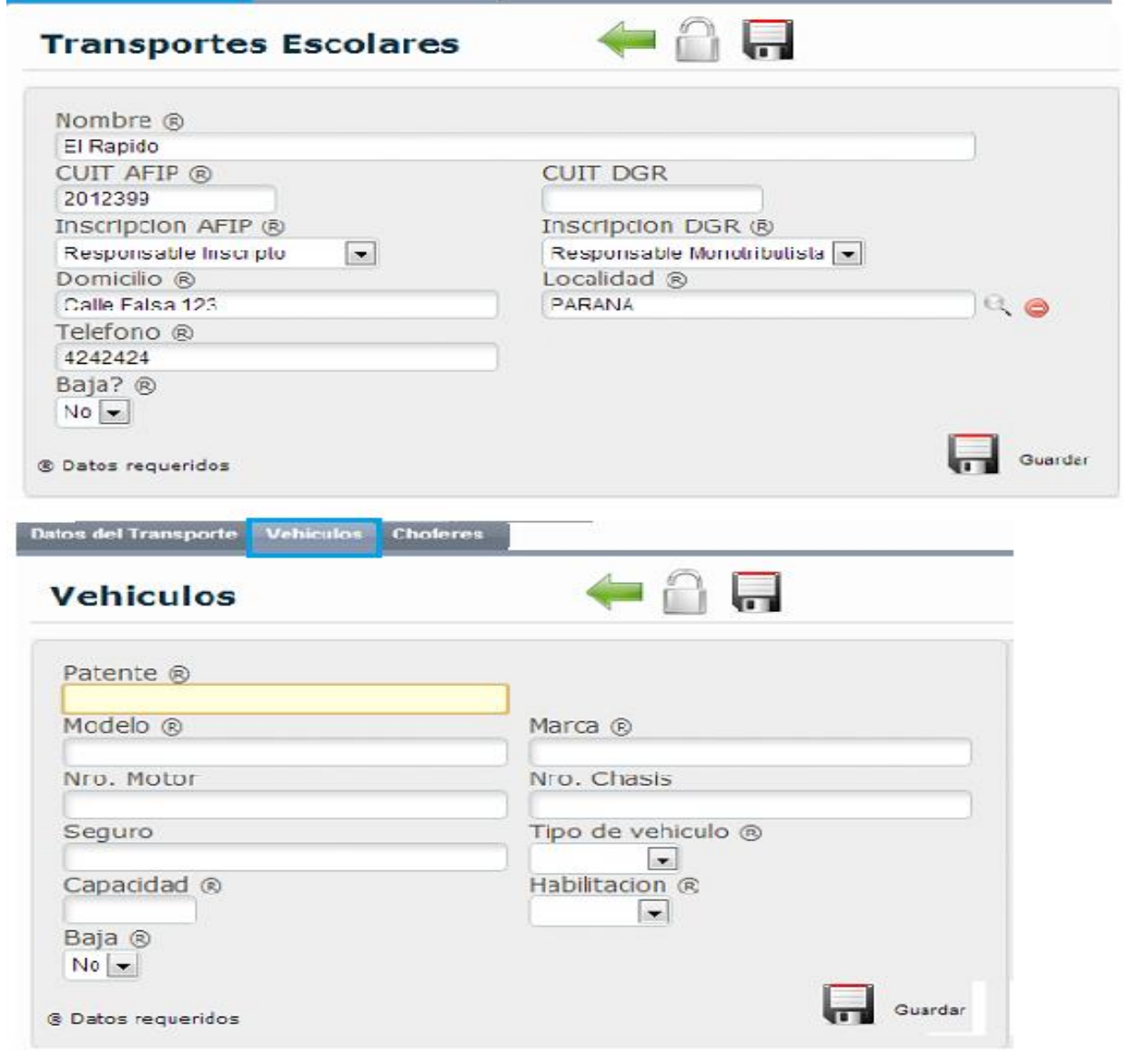

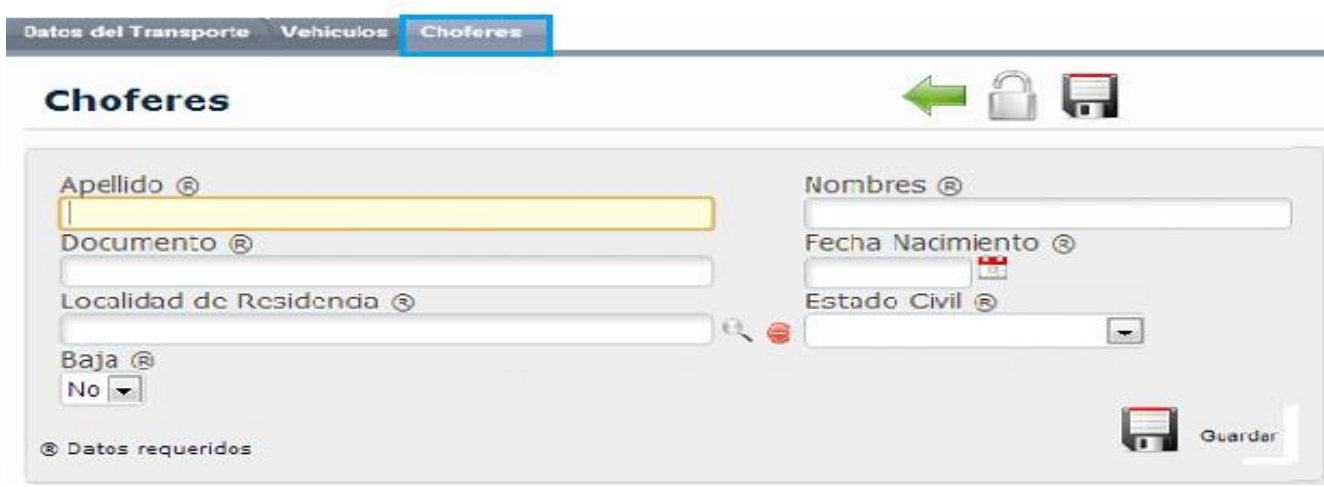

*Transporte de Alumnos por Organización:* Al ingresar por aquí podrá realizar la carga de….

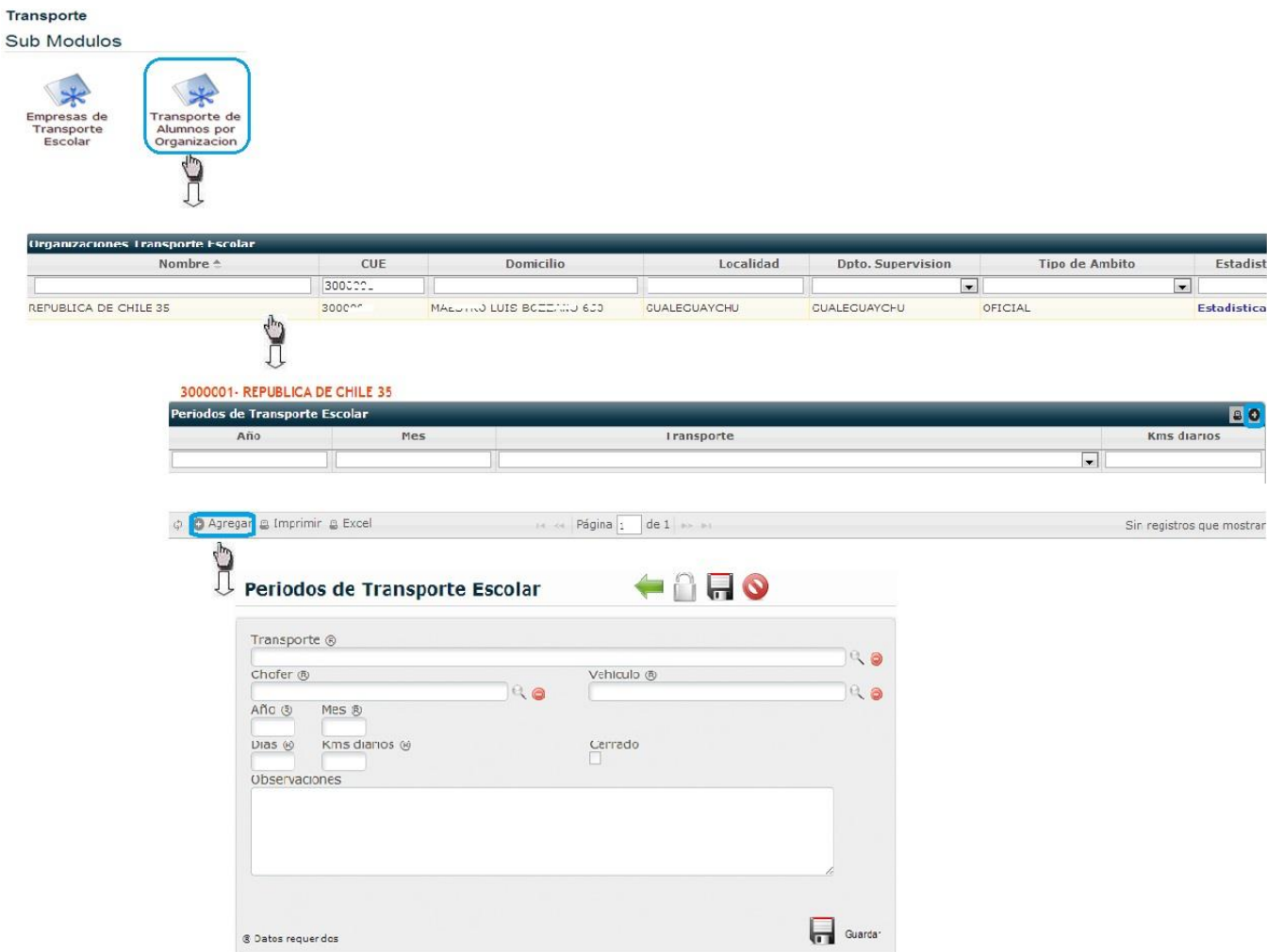

Es de importancia mencionar, que en el formulario anterior debe seleccionar los datos requeridos mediante el icono<sup>0</sup> los cuales fueron cargados anteriormente en el sub-módulo "Empresas de *Transporte Escolar".*

# **Familiar por alumno**

Aquí podrá realizar la consulta sobre la información anteriormente cargada del *Familiar u Tutor* de cada alumno, Filtrando con algún dato que posea podrá acceder de la siguiente manera:

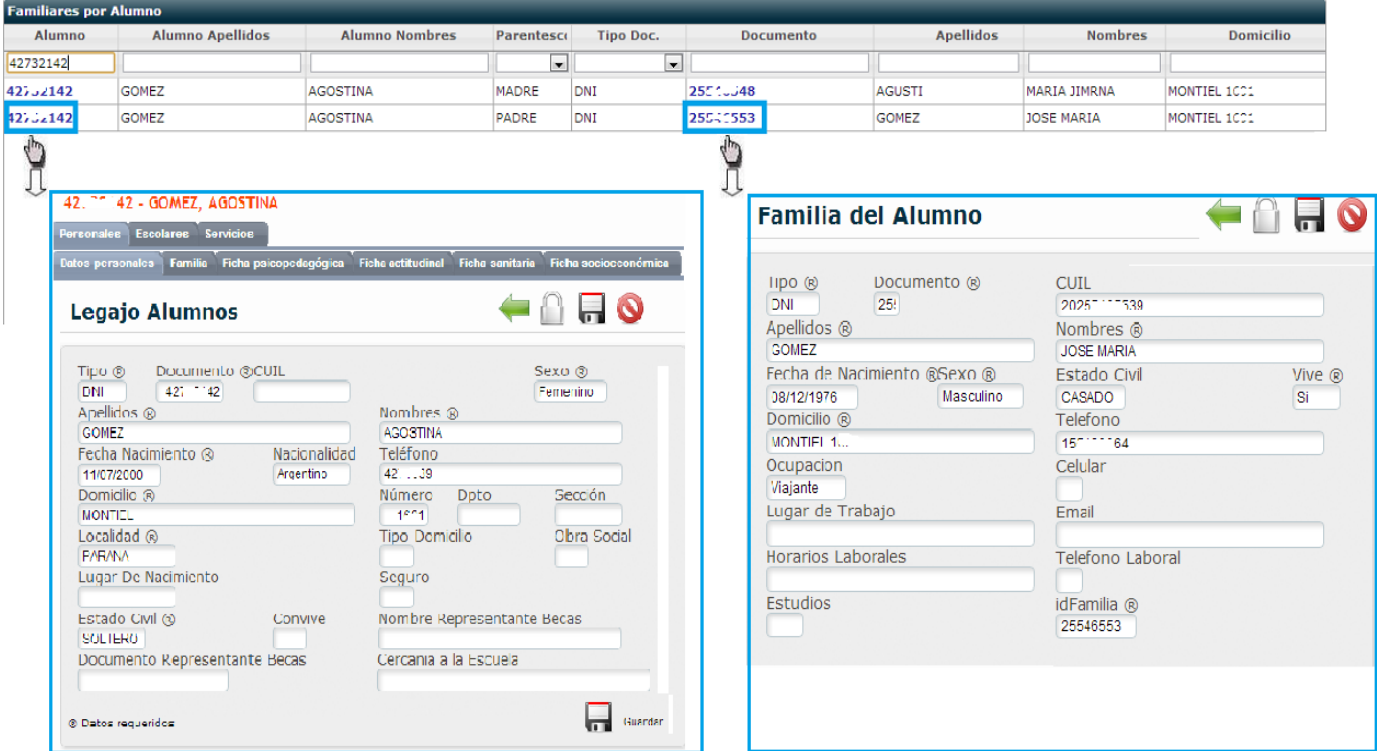

Como se observa en la imagen anterior, al ingresar por el D.N.I del alumno tendrá acceso a su *Legajo Personal*, y si ingresa por el D.N.I del Tutor/Familiar cargado le permitirá modificar o controlar los *datos* 

*personales* del mismo (presionando sobre el icono **para realizar todo tipo de modificaciones**); como muestra la imagen